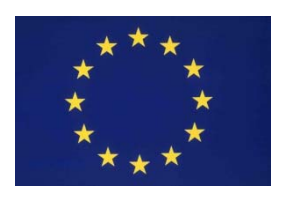

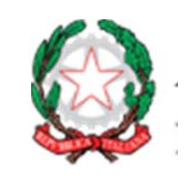

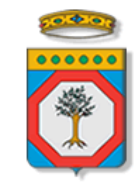

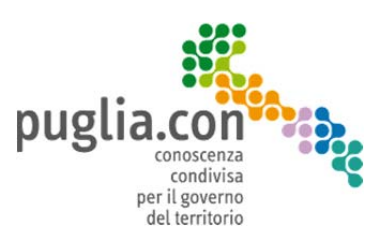

# Manuale utente

*- febbraio 2014 -*

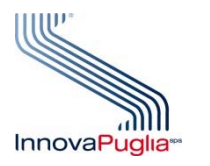

## **InnovaPuglia SpA**

St. prov. Casamassima Km 3 70010 Valenzano BARI Italia **www.innova.puglia.it**

# Portale puglia.con

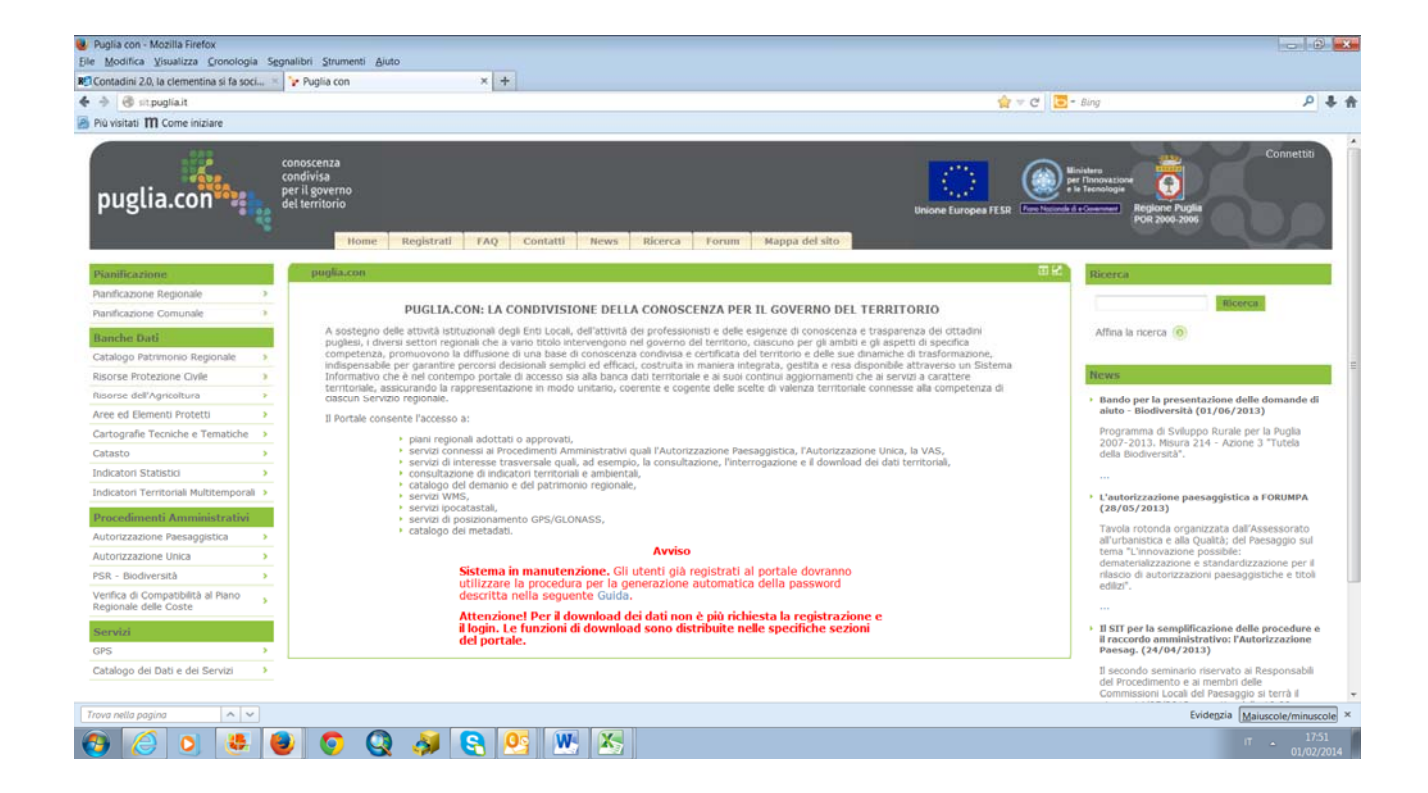

# **1 Organizzazione dei contenuti**

I contenuti del portale sono suddivisi su tre colonne.

Dalla prima colonna si possono selezionare le sezioni di interesse. Sono presenti 4 sezioni fondamentali che sono:

**Pianificazione** – destinata a raccogliere documenti, cartografie e norme tecniche dei Piani regionali, provinciali e comunali

**Banche Dati** – destinata a organizzare tutti i dati di carattere territoriale che si renderanno via via disponibili

**Procedimenti Amministrativi** – destinata a fornire documenti, cartografie, atti relativi ai procedimenti amministrativi a carattere territoriale

**Servizi** – destinata a organizzare servizi a carattere territoriale quali GPS, Catalogo, vista integrata di più Piani, ecc.

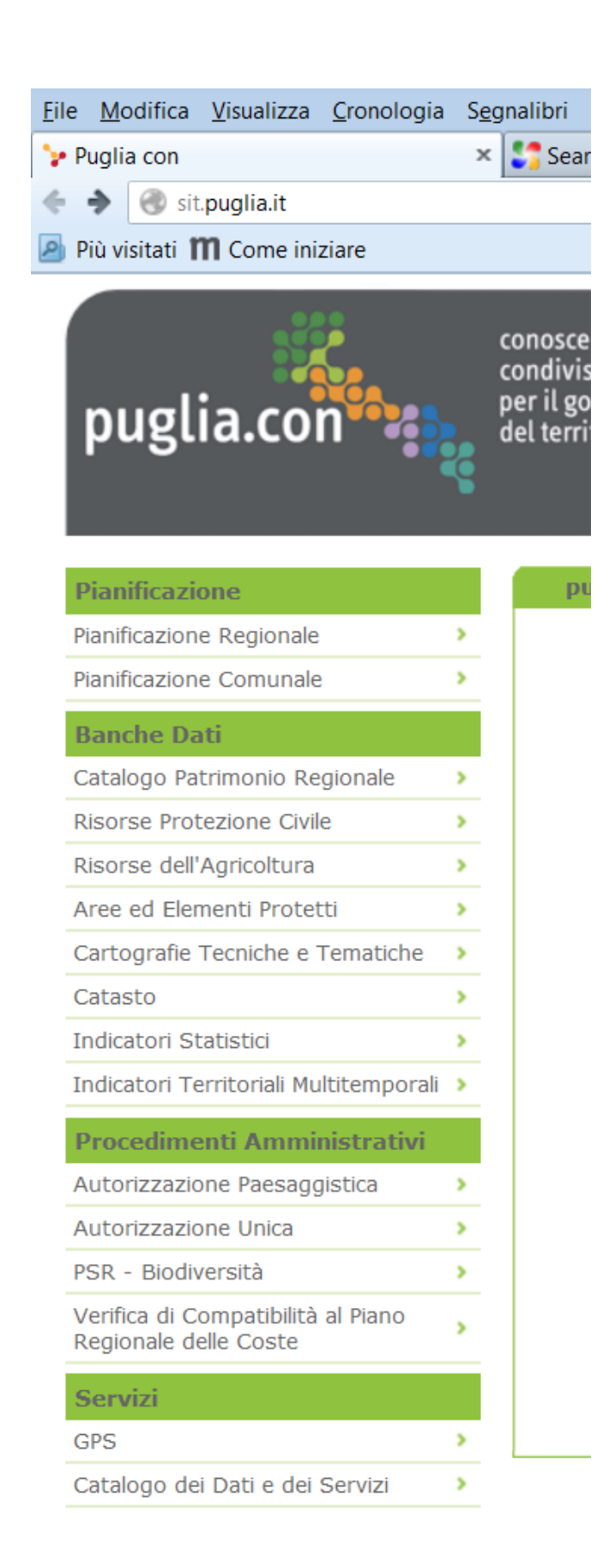

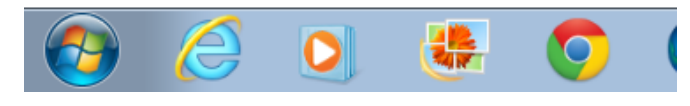

Selezionando uno dei contenuti di queste sezioni del portale, appariranno nella terza colonna gli approfondimenti disponibili, organizzati, in linea di massima, nei menu:

**Documenti** – consente l'accesso agli atti relativi all'elemento selezionato (es. tutti gli atti di adozione e i documenti del PPTR)

**Cartografie** – consente la consultazione e interrogazione delle componenti cartografiche (es. componenti del PPTR, strati informativi del PUTT/P disponibili in formato digitale, ecc.)

**Download** – consente di scaricare tutti/alcuni contenuti della sezione. Si ricorda che il download è libero e non richiede registrazione

**WMS** – riporta la lista dei servizi wms disponibili relativamente ai contenuti di questa sezione del portale

**FAQ** – contiene le eventuali FAQ della sezione

**FORUM** – contiene il FORUM della specifica sezione

A titolo esemplificativo, si riporta di. seguito il dettaglio della sezione pianificazione

#### **Menu Pianificazione Regionale**

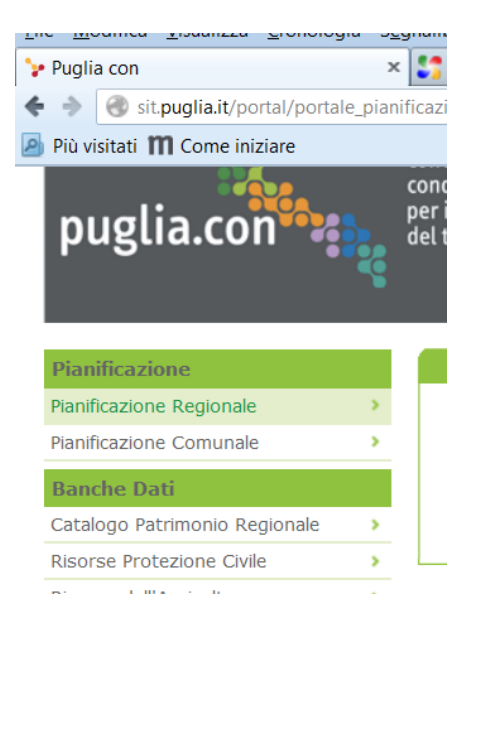

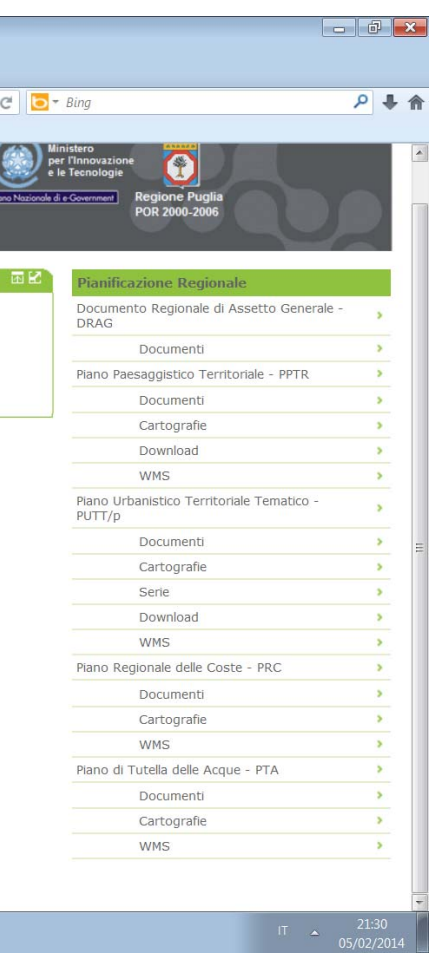

Selezionando un menu, questo rimane evidenziato (colore verde chiaro) in modo da guidare l'utente nelle diverse sezioni. Questo succede sia con i menu di sinistra che con quelli di destra.

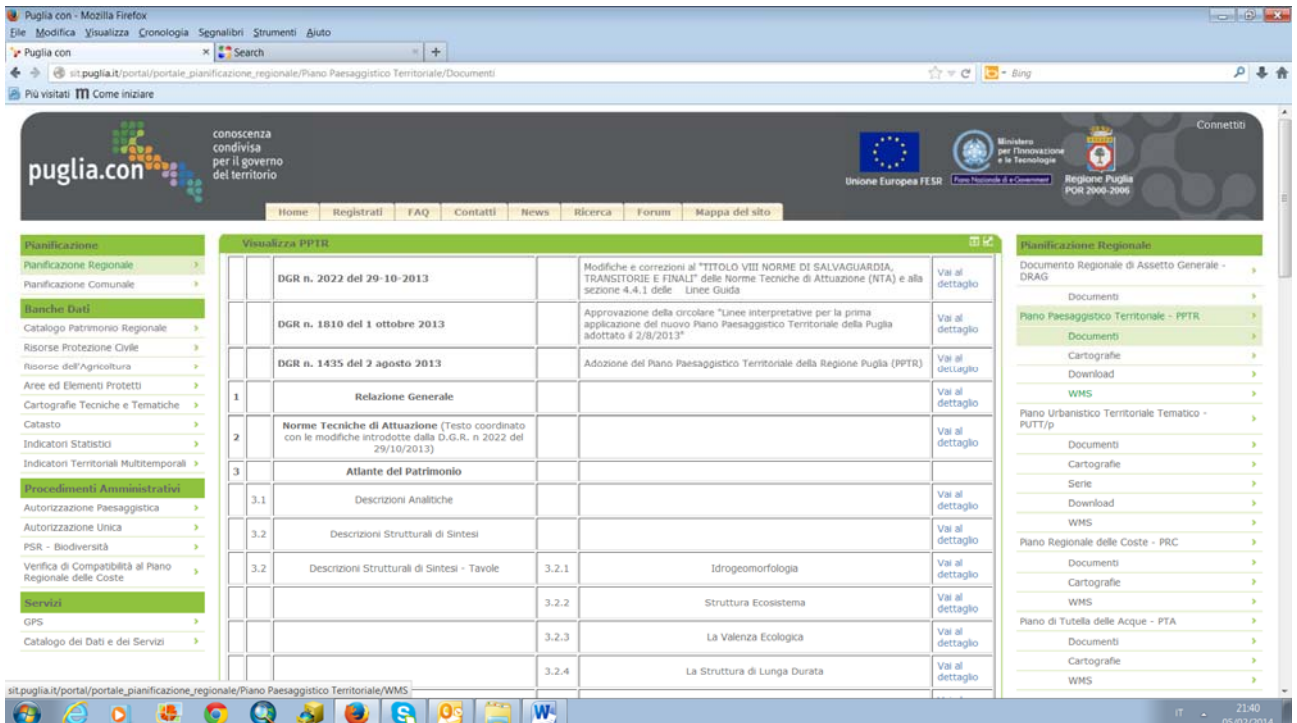

Form per il download dei documenti del PPTR

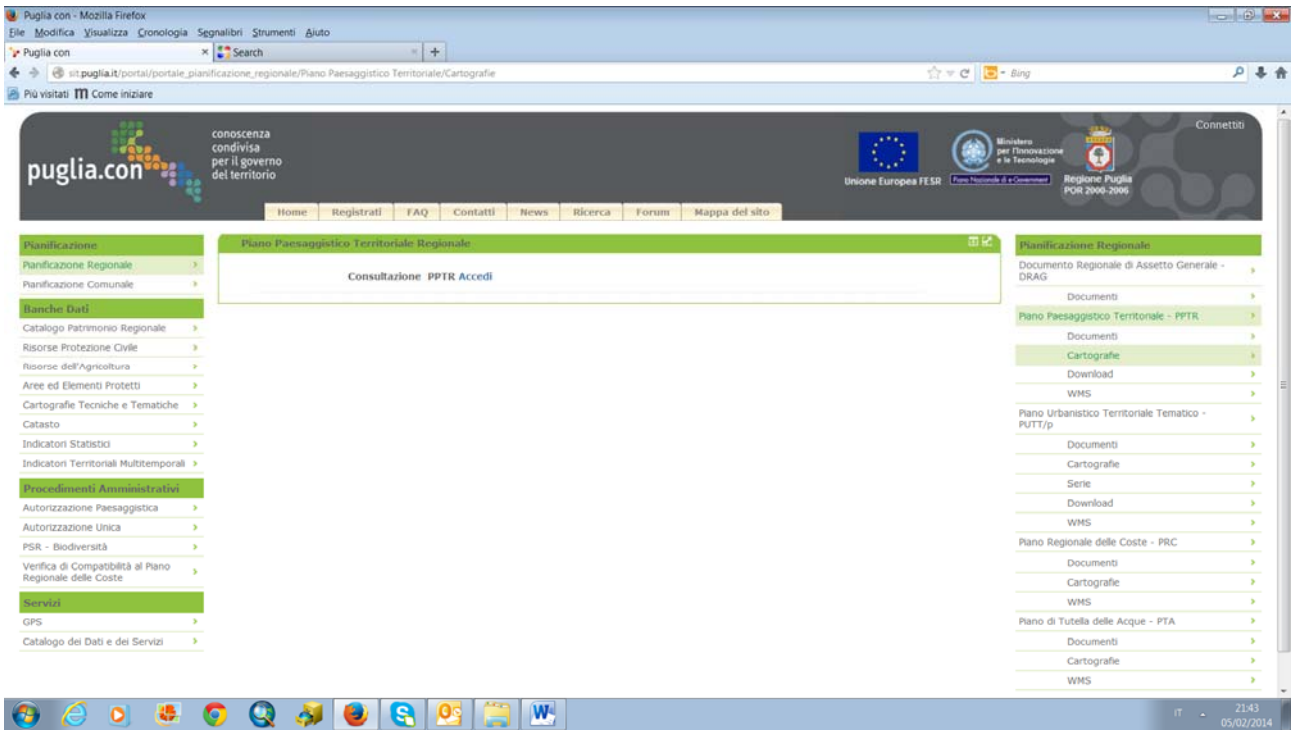

Form per la consultazione online delle cartografie del PPTR. I menu evidenziati in verde chiaro indicano che si è nella sezione Pianificazione, Piano Paesaggistico Territoriale – PPTR , Cartografie.

I menu di sinistra sono fissi, i menu di destra variano in funzione del ruolo assegnato all'utente. Infatti alcuni servizi sono riservati agli utenti istituzionali (es. servizi di aggiornamento della banca dati).

Anche itab di "servizio" posizionati in orizzontale rimangono fissi.

# **2 Funzionalità del WebGIS**

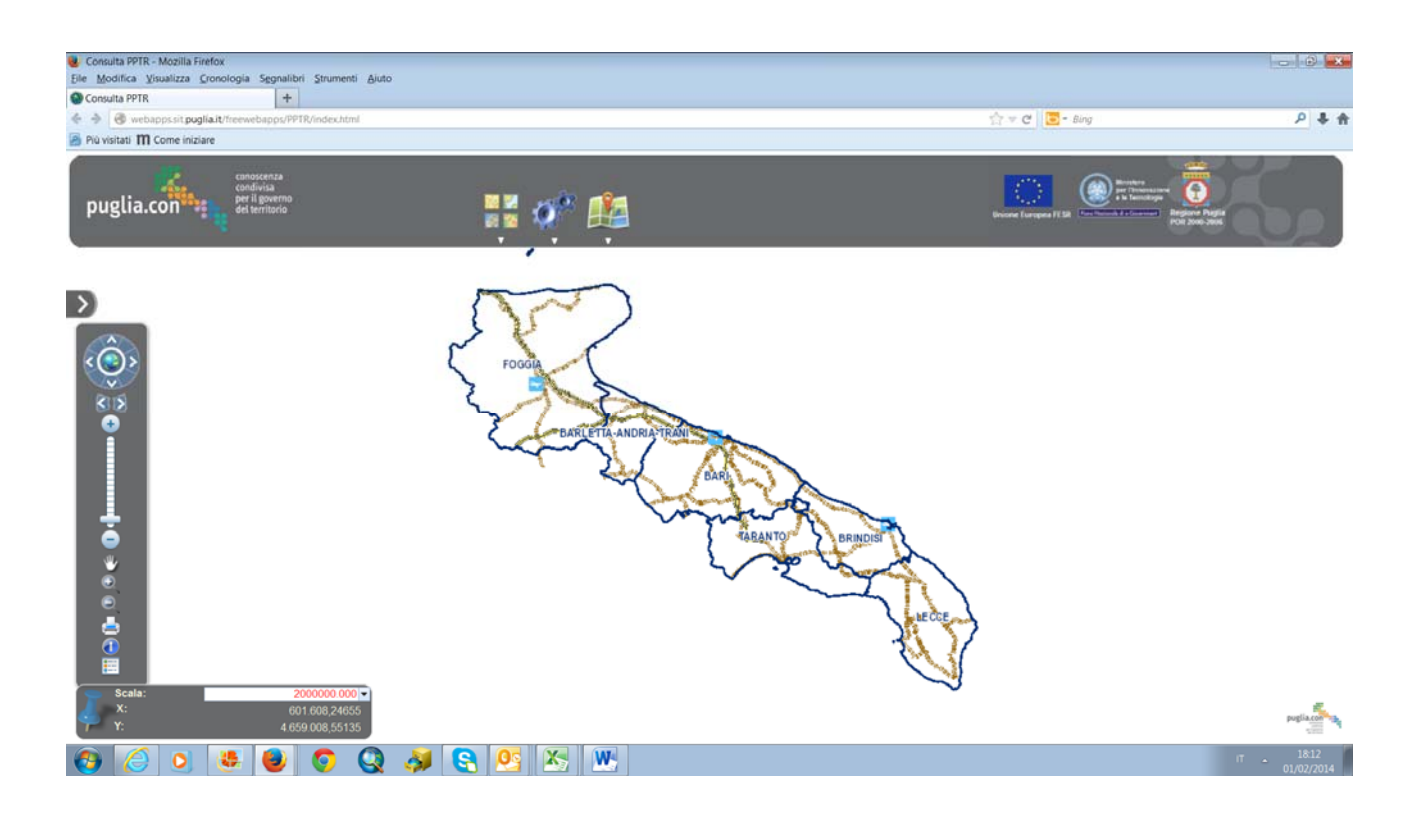

# **2.1 Descrizione dell'interfaccia**

Consulta PPTR - Mozilla Firefox  $-10$ E Consulta PPIR - Mozilla Firefox<br>Elle Modifica Visualizza Cronologia Segnalibri Strumenti Ajuto<br>Consulta PPIR  $\bigcirc$  Consulta PPTR<br>  $\Leftrightarrow$   $\bigcirc$  webapps sit pugliait/free ebanos/PPTR/index.htm  $\frac{1}{1.7} \times C \parallel D - \text{Bing}$ 户事价 P Più visitati **ITI** Come iniziare  $\left.\begin{array}{ccc} \text{nonoscenza} \\ \text{nonoscenza} \\ \text{puglia.com} \end{array}\right\} \begin{array}{c} \text{nonoscenza} \\ \text{nondiscras} \\ \text{peril geometry} \\ \text{set derivation} \end{array}$  $\circledast$  $\overline{\Omega}$  $\frac{1}{2}$  of  $\frac{1}{2}$  $\rightarrow$  $\subset$  $\ddot{\bullet}$ ▐▌⊖◑◦◦▞▕ 601.608,24655 8 8 0 8 0 6 2 4 8 8 X W

Le Web Applications hanno la seguente struttura:

Di seguito una breve descrizione delle componenti dell'interfaccia il cui funzionamento verrà descritto nel seguito del documento.

Sulla sinistra dell'applicazione è presente lo strumento di navigazione

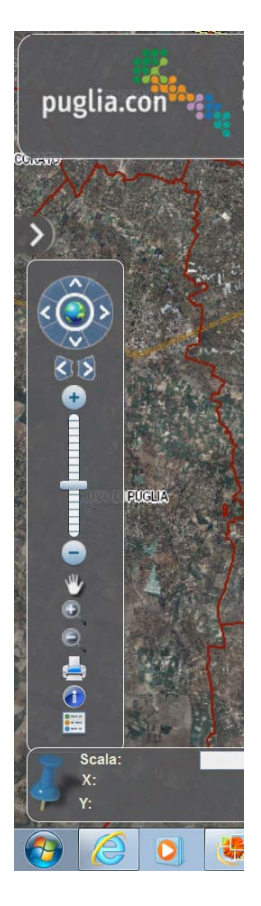

che effettua/attiva le funzionalità di navigazione quali:

- Fullextent
- pan to nord
- pan to sud
- pan to est
- pan to west
- zoom prev
- zoom next
- zoom in prefissato
- zoom out prefissato
- pan libero tramite mouse move sulla mappa
- zoom in tramite box sulla mappa
- zoom out tramite box sulla mappa
- stampa
- **·** identifica
- legenda

Sempre sulla sinistra dell'applicazione <sup>è</sup> presente il pulsante **>**

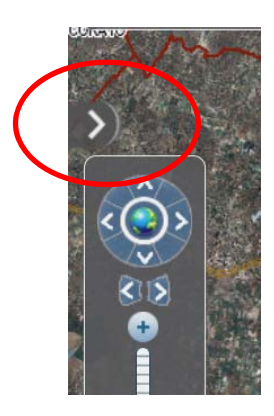

che visualizza/nasconde un pannello contenente la toc e la legenda:

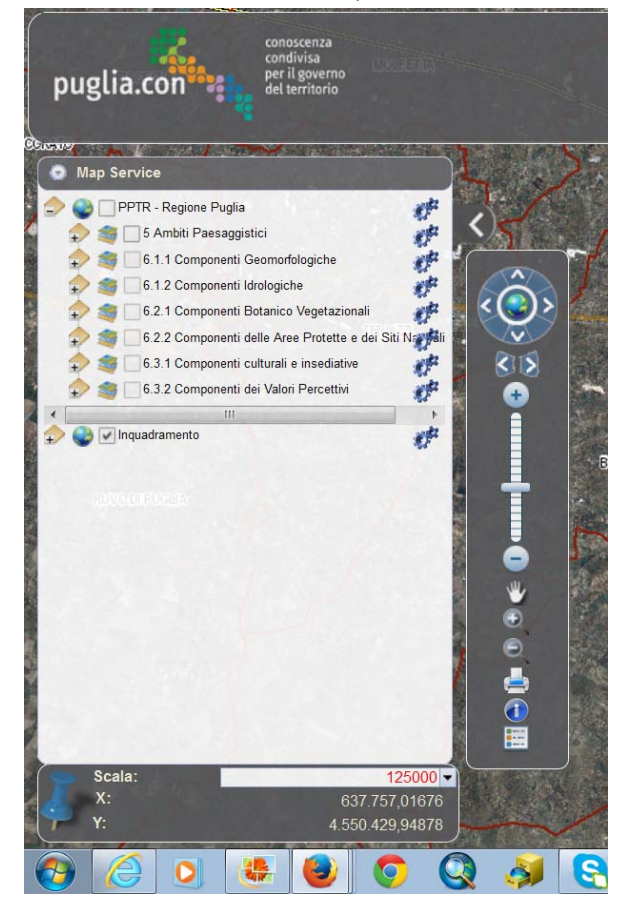

Nella parte inferiore dell'applicazione è presente il seguente componente

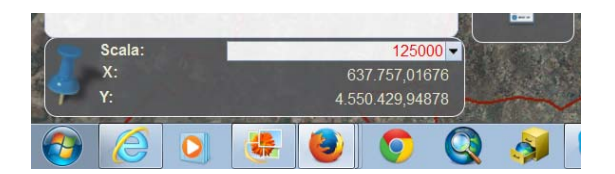

che consente la visualizzazione e l'impostazione della scala.

Sull'intestazione sono presenti i seguenti pulsanti:

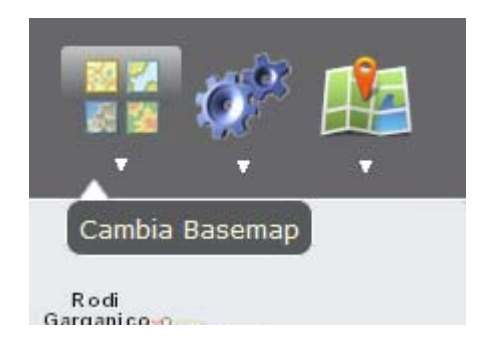

per il cambio della mappa di base,

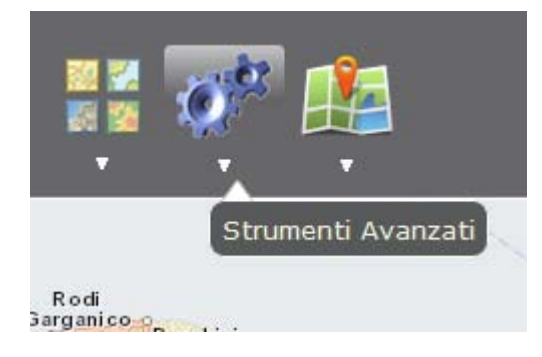

per l'attivazione di funzionalità avanzate,

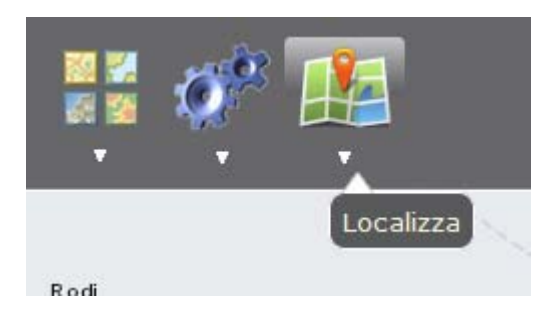

per l'attività delle funzionalità di geocodifica di indirizzo e calcolo del percorso.

# **2.2 Strumento di navigazione**

Oltre alla normale navigazione tramite mouse presente nell'applicazioni realizzate tramite le "ArcGIS API for JavaScript (JavaScript API)", è presente un componente per l'esecuzione/attivazione di operazioni di navigazione quali:

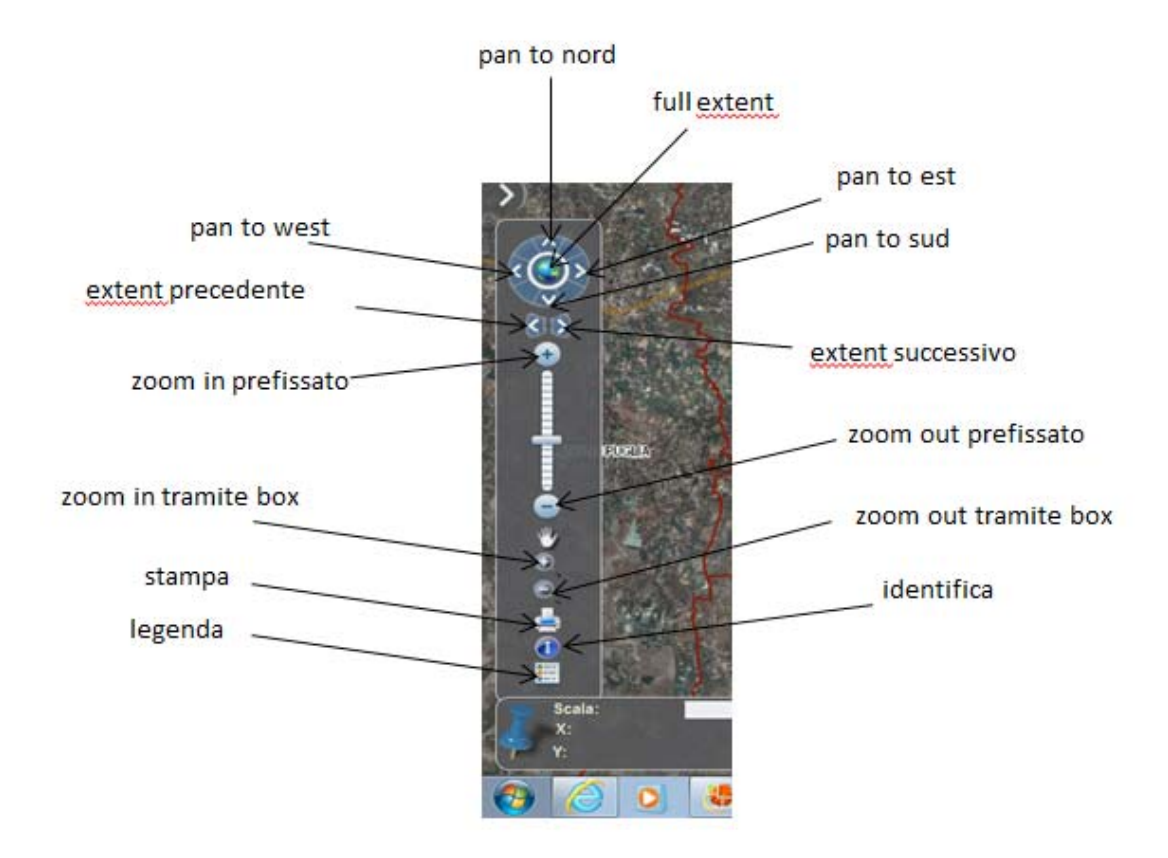

#### **2.2.1 Legenda**

Nel tab "Legenda" è presente la legenda dei servizi caricati nella Toc. La legenda è dinamica e viene comandata dalla visibilità dei singoli layers dei servizi. Un servizio con nessun layer visibile non viene mostrato nella legenda.

Di seguito un esempio di legenda che mostra due servizi rispettivamente con tre e con un layer visibile.

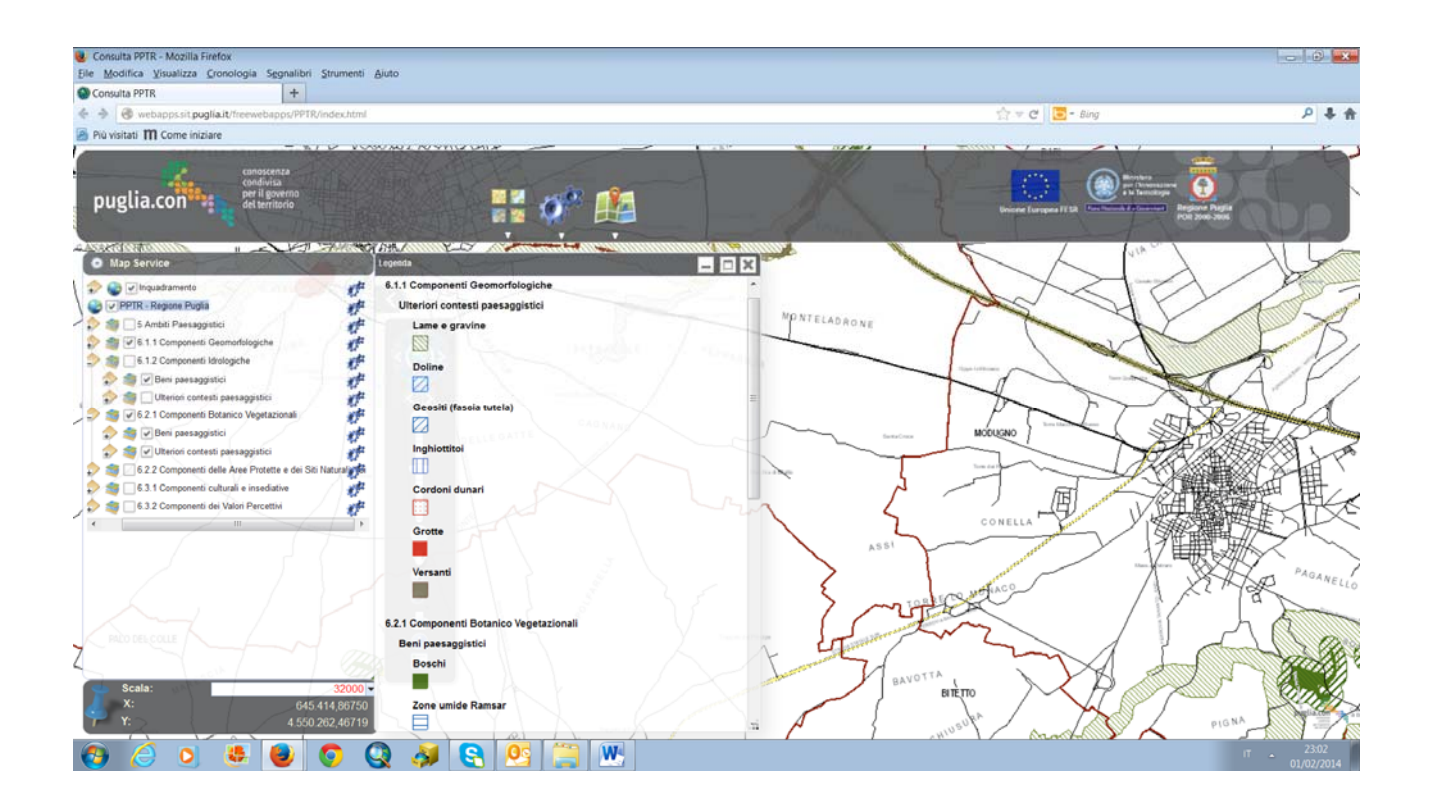

#### **2.2.1 Stampa**

La form per utilizzare la funzionalità della stampa si apre al click sul simbolo della stampante:

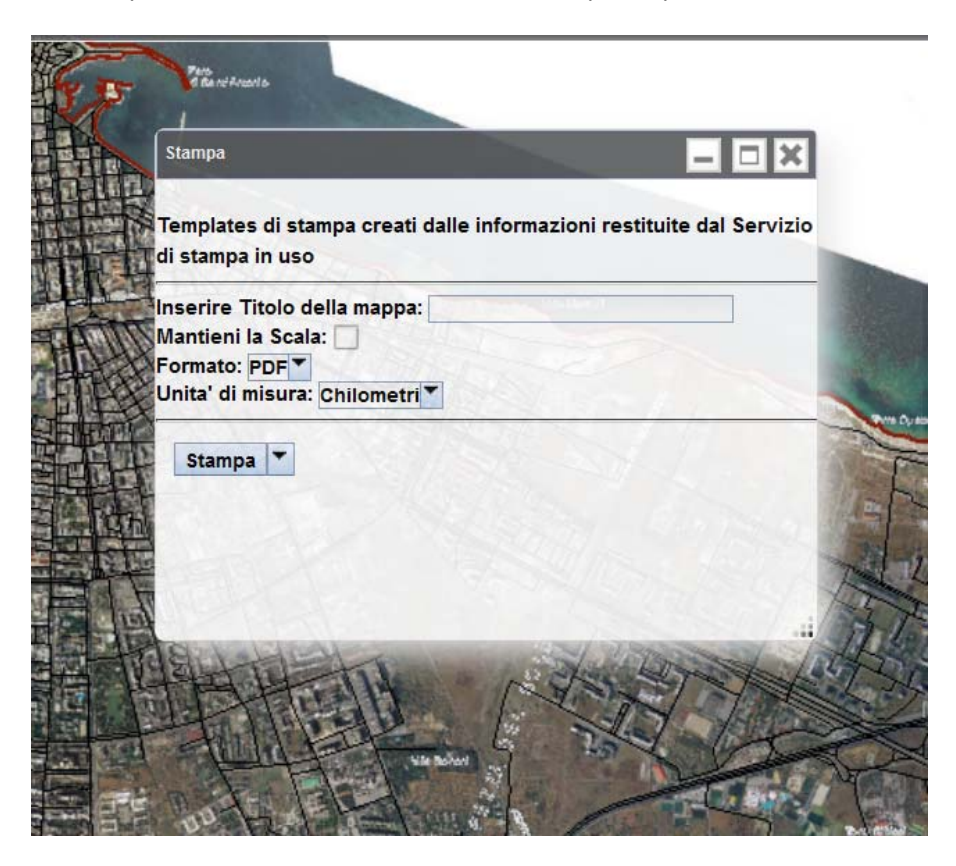

E' possibile scegliere il template da utilizzare da un menù a tendina:

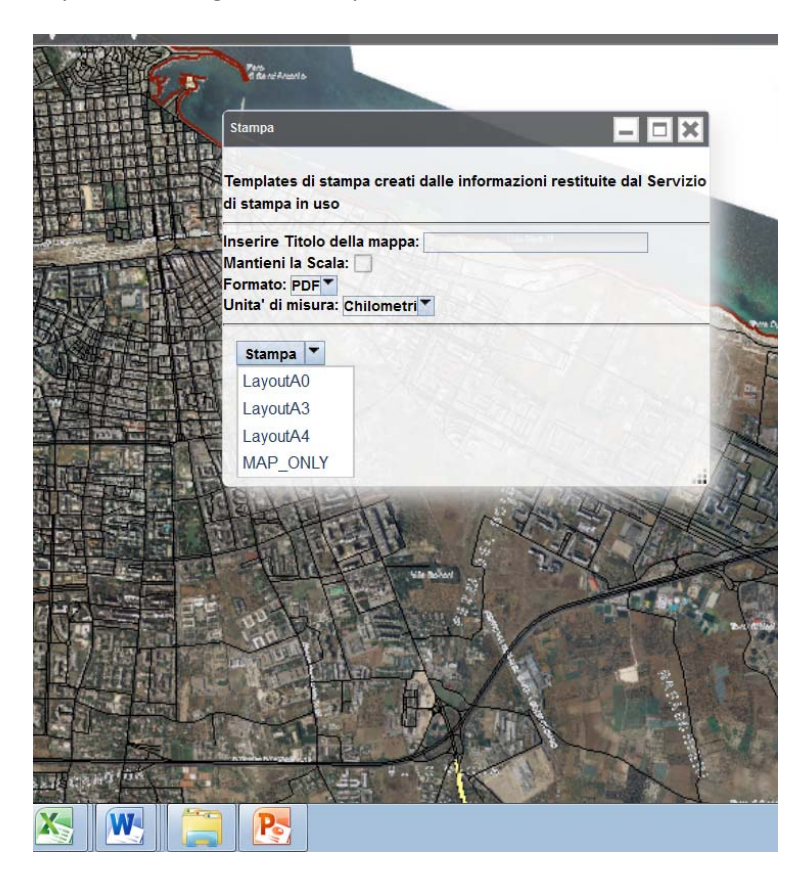

Prodotta la stampa, viene indicata nella form un link al pdf generato:

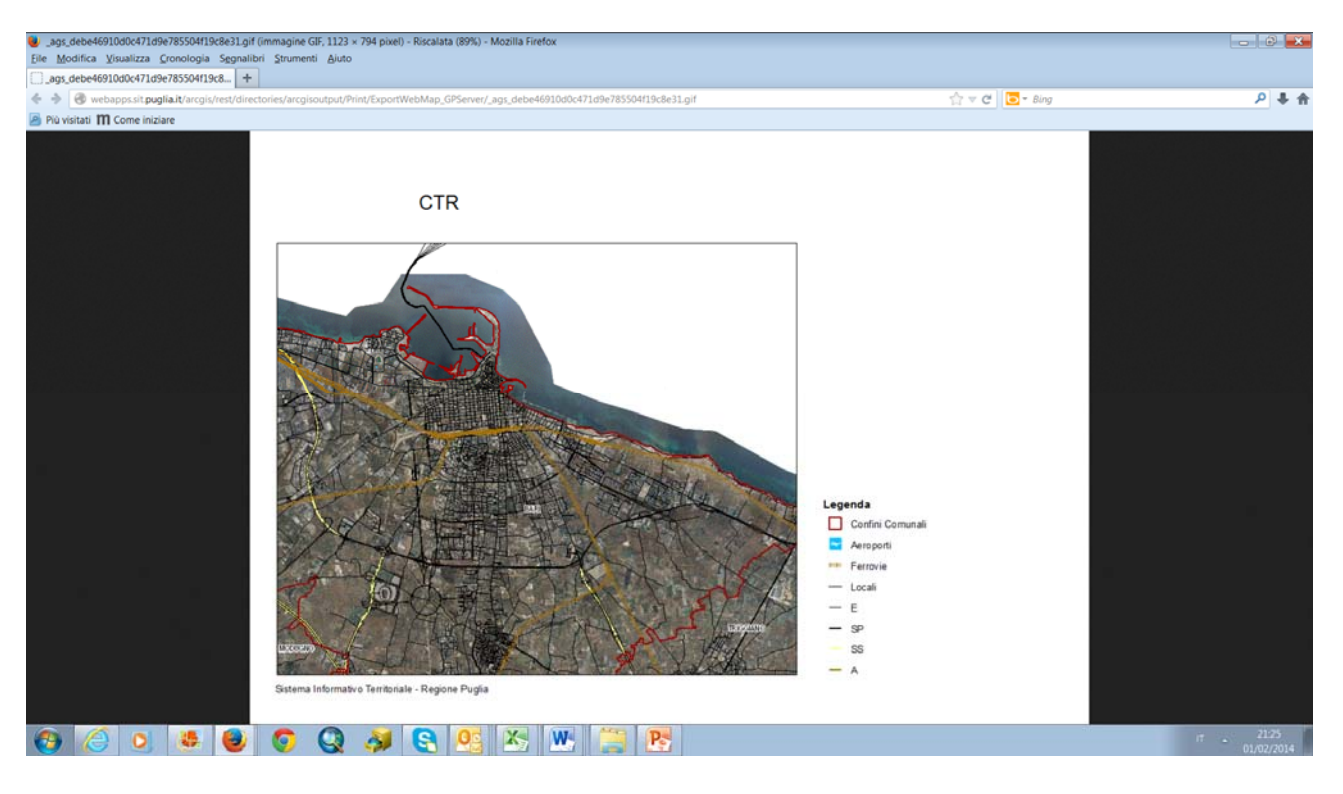

### **2.2.2 Identifica**

La form per utilizzare la funzionalità di ricerca spaziale si apre al click sul pulsante indicato con  $\bigodot$ 

Nella form vengono visualizzati i layers dei servizi visibili nella Toc. Il cambio di visibilità di un servizio si

Elle Monuire Ala  $\frac{1}{\sqrt{1+\frac{1}{2}}}$ Consulta PPTR example.org/webapps.sit.puglia.it/freewebapps/PPTR/index.html Più visitati **M** Come iniziare puglia.con<sup>13</sup> <u> Anton mente de la compa</u> O Map Se 护护护护护 nquadramento € V PPTR - Regione Puglia M → Say Dis Ambiti Paesaggistici . ₹ 6.1.1 Componenti Geomorfologiche 6.1.2 Componenti Idrologiche Buffer: Distanza(m): 6.2.1 Componenti Botanico Vegetazional  $\boldsymbol{q}^k$ 6.2.2 Componenti delle Aree Protette e dei Siti Navyali Selezione: Nuova Selezione <sup>v</sup> 6.3.1 Componenti culturali e insediative  $\mathcal{C}^{\mathcal{U}}$ Ŧ  $\tilde{q}$ 6.3.2 Componenti dei Valori Percettivi + PPTR - Regione Puglia + Inquadramento  $\begin{array}{c}\n\bullet \\
\bullet \\
\bullet \\
\bullet \\
\bullet\n\end{array}$ E 613.876,47109 X **W** C Р

riflette automaticamente nella form della ricerca spaziale:

All'interno di ogni servizio è possibile attivare ogni singolo layer o attivarli/disattivarli tutti:

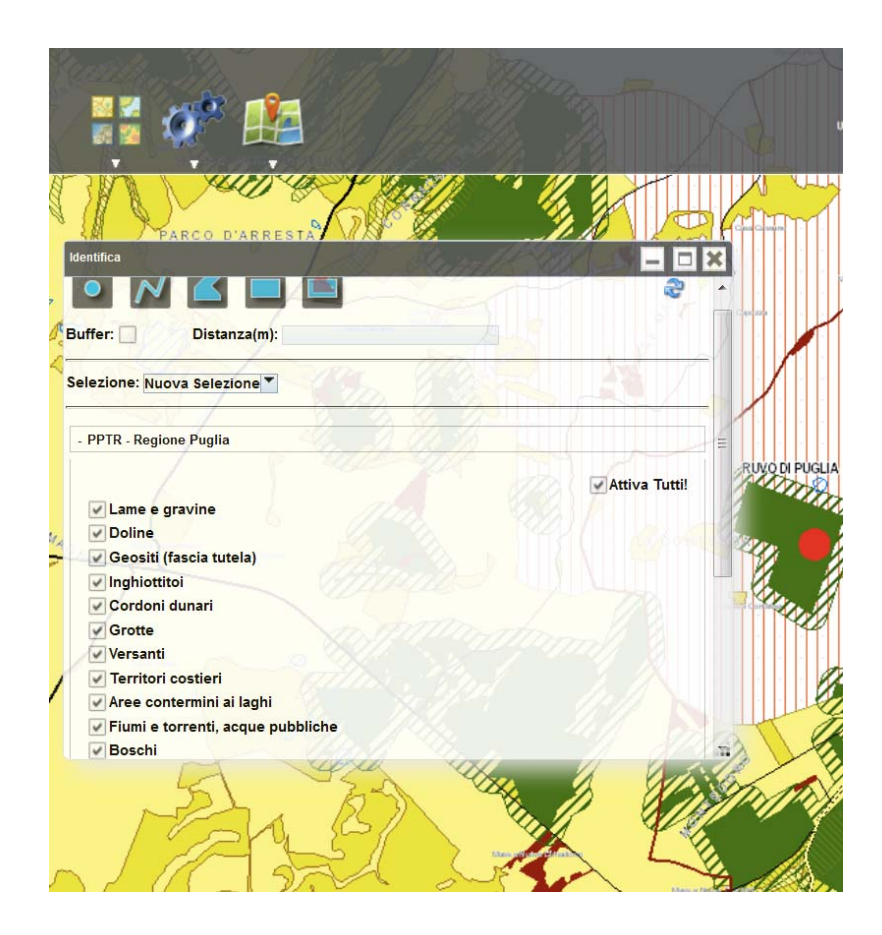

Una volta selezionati i layer da voler interrogare si attiva lo strumento per effettuare la selezione:

- Punto
- Polilinea
- Poligono libero
- $-$  Box
- Selezione presente con possibilità di buffer

e la modalità di selezione:

- Nuova selezione
- Aggiungi alla selezione
- Rimuovi dalla selezione
- Seleziona dalla selezione

Il risultato della selezione verrà mostrato su di una nuova finestra:

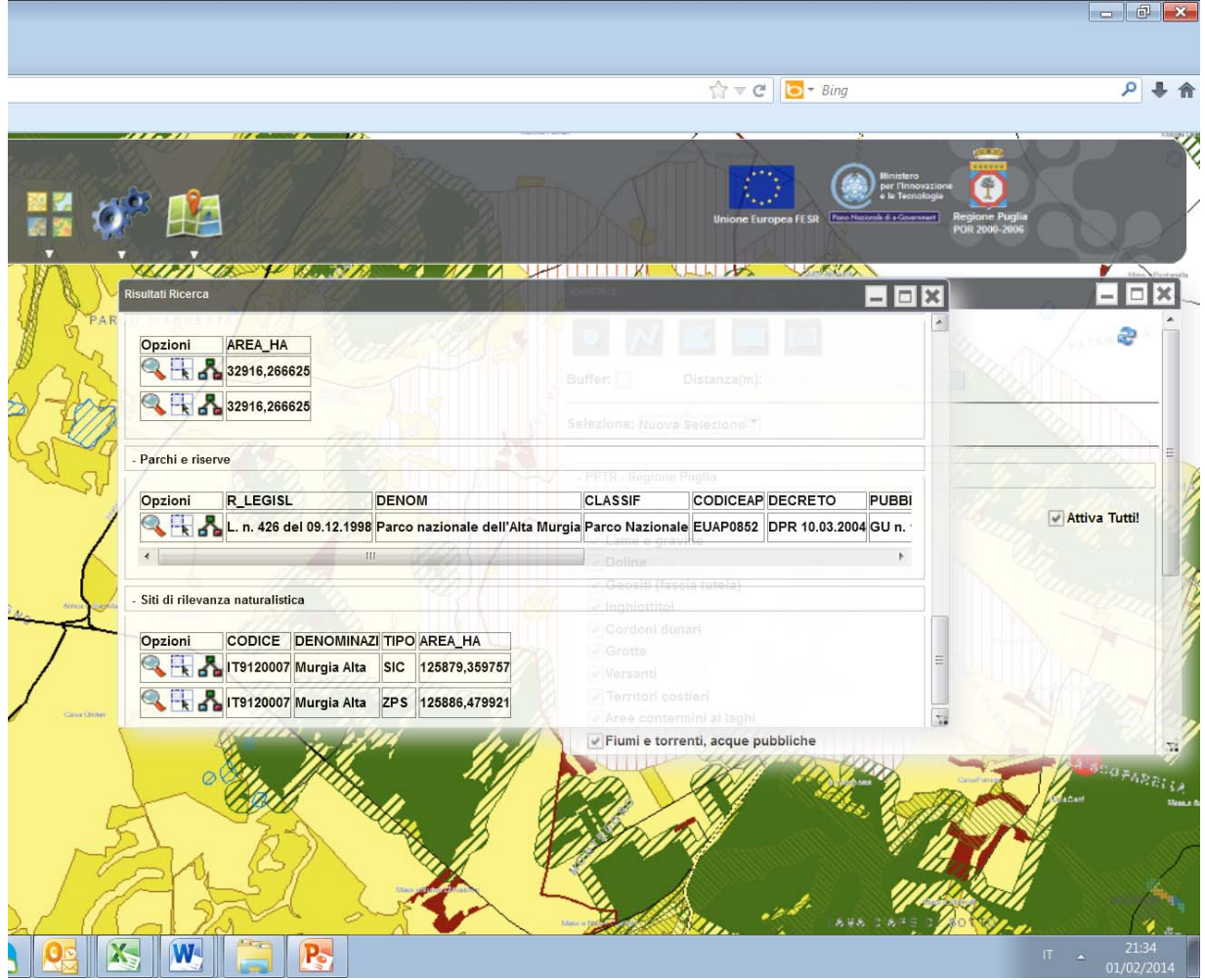

Sulla form dei risultati è possibile effettuare zoom sull'elemento cliccando sull'icona "Lente", evidenziare l'elemento cliccando sull'icona "Selezione" e, se presenti, visualizzare le relazioni dell'elemento cliccando sull'icona "Relazioni":

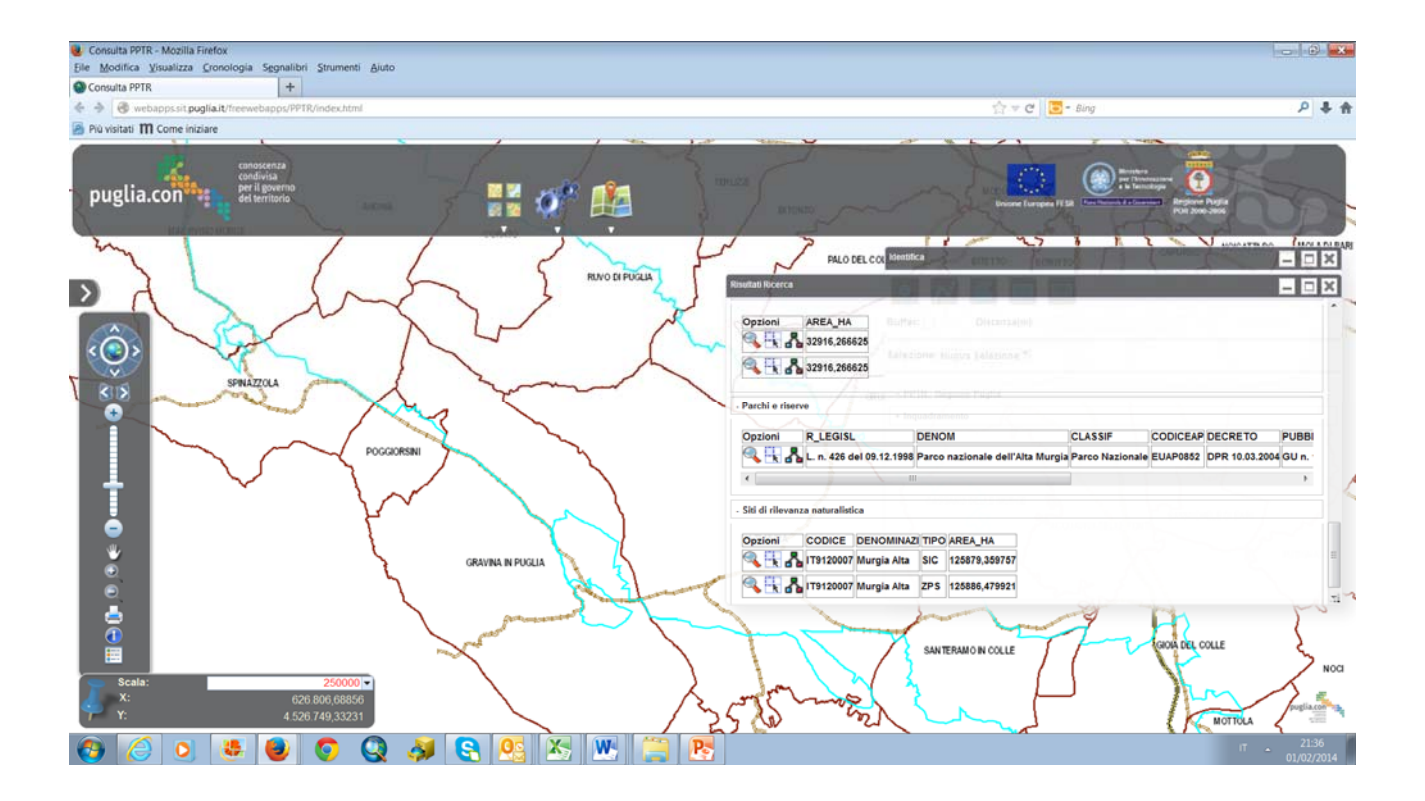

# **2.3 Cambio della mappa di base**

Il pulsante per il cambio della mappa di base

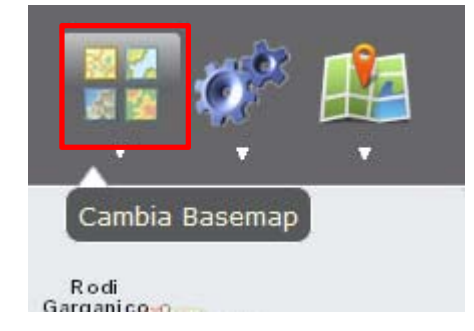

visualizza il selettore delle mappe di base che rappresentano servizi di mappa con cache e che sono

configurabili per ogni applicazione:

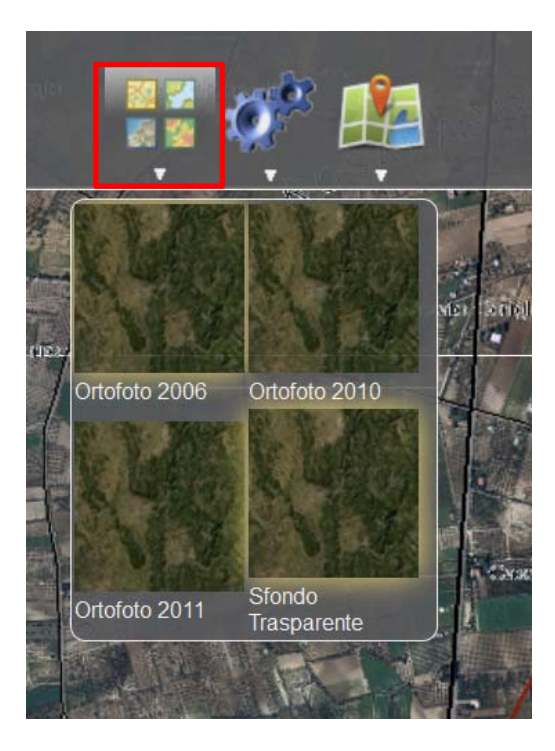

Per ogni mappa di base, rappresentata da una specifica url di un servizio mappa con cache, è possibile

definire la descrizione e l'anteprima.

# **2.4 Pannello della Toc e della Legenda**

Il pannello contenente la Toc e la Legenda si apre/nasconde cliccando sul seguente pulsante:

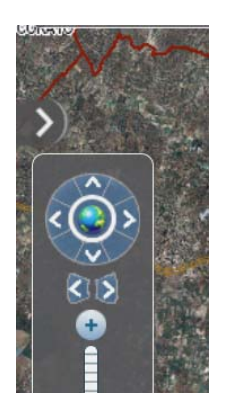

**2.4.1 Toc**

All'interno del tab "Map Service" vengono visualizzati tutti i servizi configurati per l'applicazione:

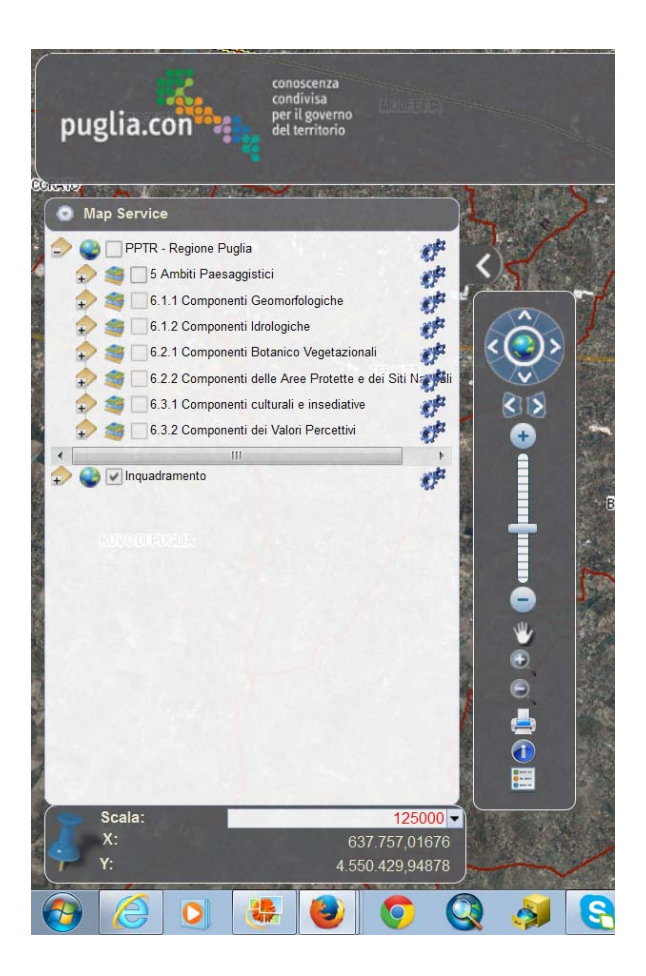

Per ogni servizio è presente la lista dei layers che lo compongono.

#### *2.4.1.1 Strumenti*

Per ogni servizio e per ogni layers è possibile cliccare sull'icona "Strumenti" che visualizza il seguente pannellino:

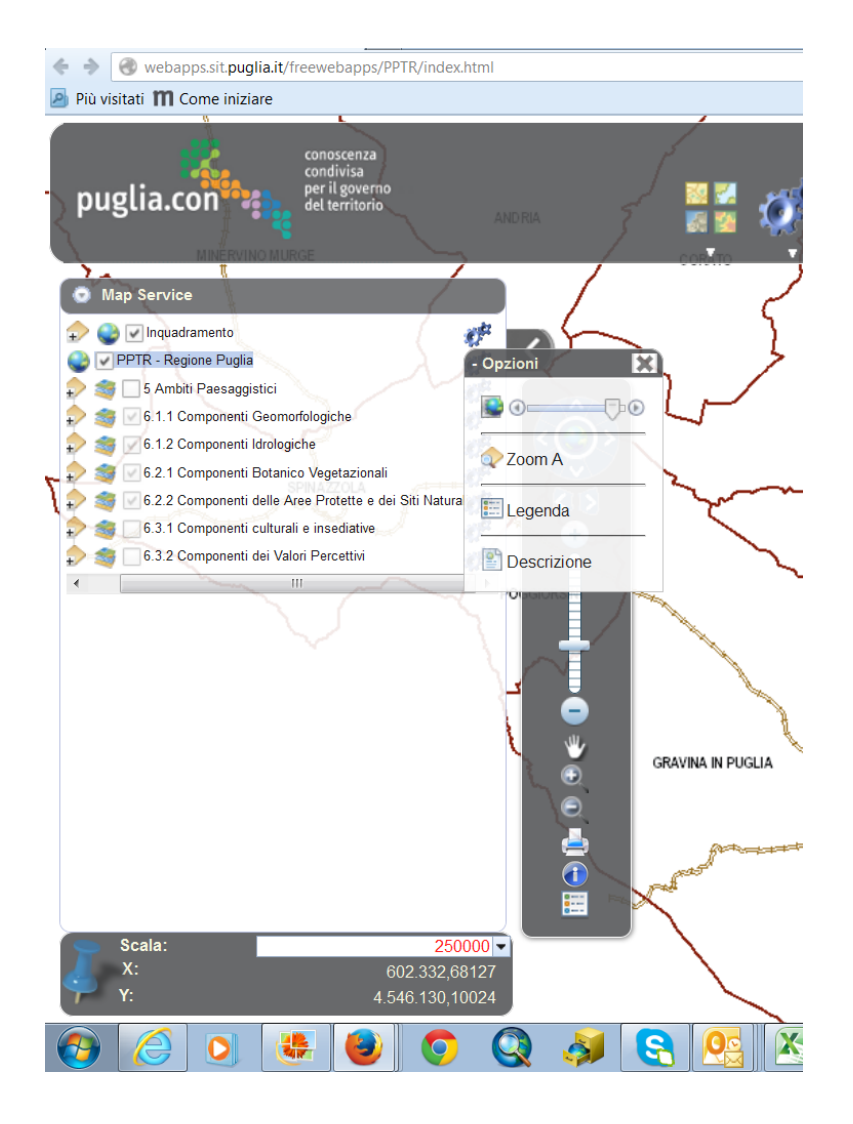

Il contenuto del pannellino è differente a seconda se richiamato per un servizio o per un layer. L'immagine precedente si riferisce ad un servizio mentre per un layer il contenuto è il seguente:

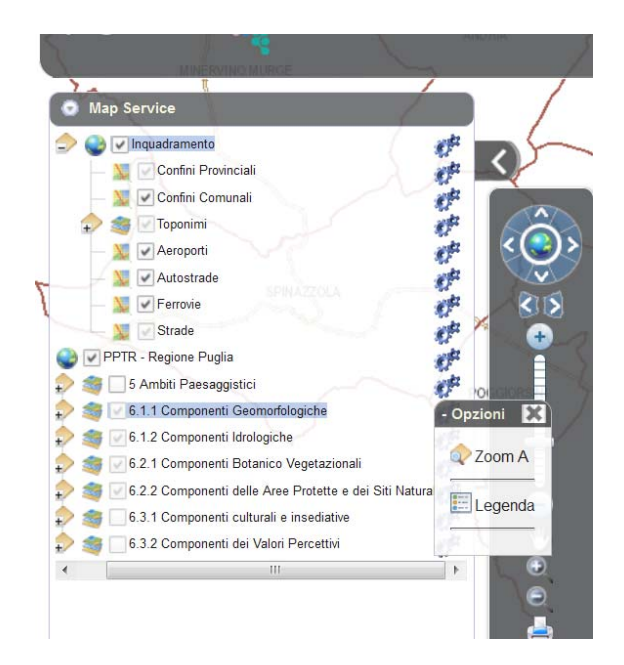

La differenza è nella presenza per il servizio dello slider per gestire la trasparenza e di un link per richiamare la descrizione del servizio.

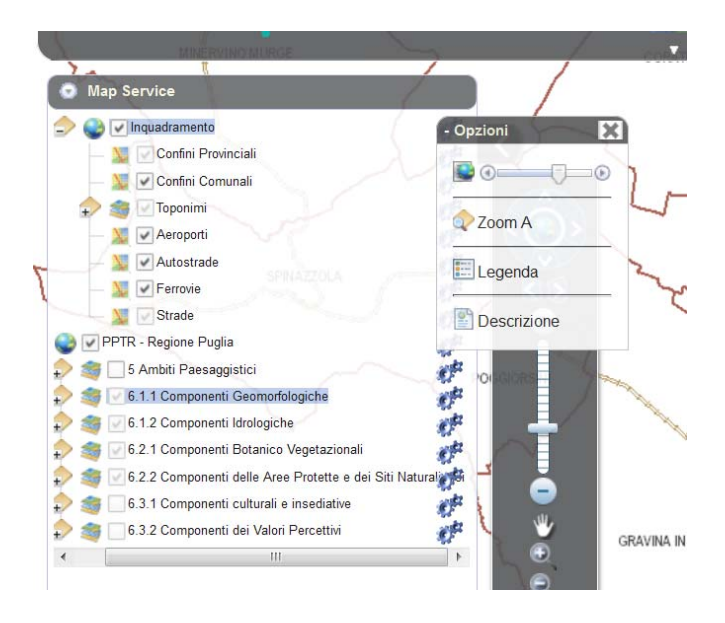

Il menù "Zoom A" ha un comportamento differente a secondo che si riferisca ad un servizio o ad un layer: zoom su l'estensione di tutti i layers componenti il servizio nel primo caso, zoom sull'estensione del layer nel secondo caso.

Anche il menù legenda ha un comportamento differente. Nel caso di servizio apre una nuova form contenente la legenda di tutti i layers del servizio. Nel caso di un layer apre una nuova form contenente solamente la legenda del layer interessato.

Il menù descrizione, presente solo nel caso di un servizio, apre una nuova form contenente la descrizione del servizio.

# **2.5 Strumento Scala**

Nello strumento scala vengono visualizzate le coordinate geografiche della posizione del mouse.

E' presente anche un menù a tendina contenente le scale di visualizzazione della mappa di base caricata.

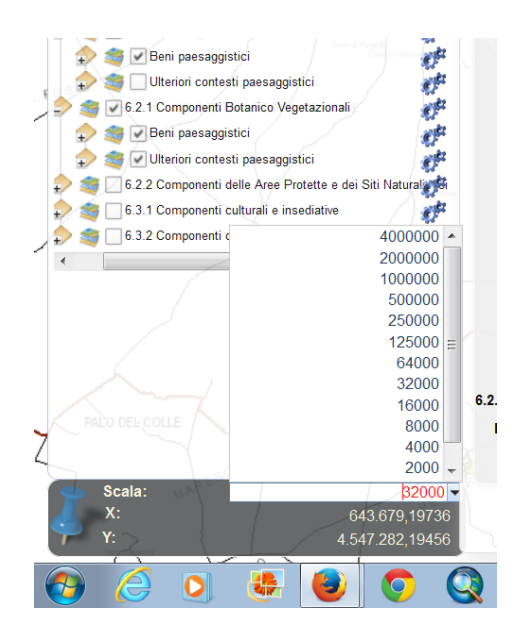

La selezione di una delle scale dal menù comporta lo spostamento della mappa alla scala selezionata.

# **2.6 Strumenti avanzati**

Il pulsante seguente visualizza/nasconde i menu per l'attivazione delle funzionalità avanzate:

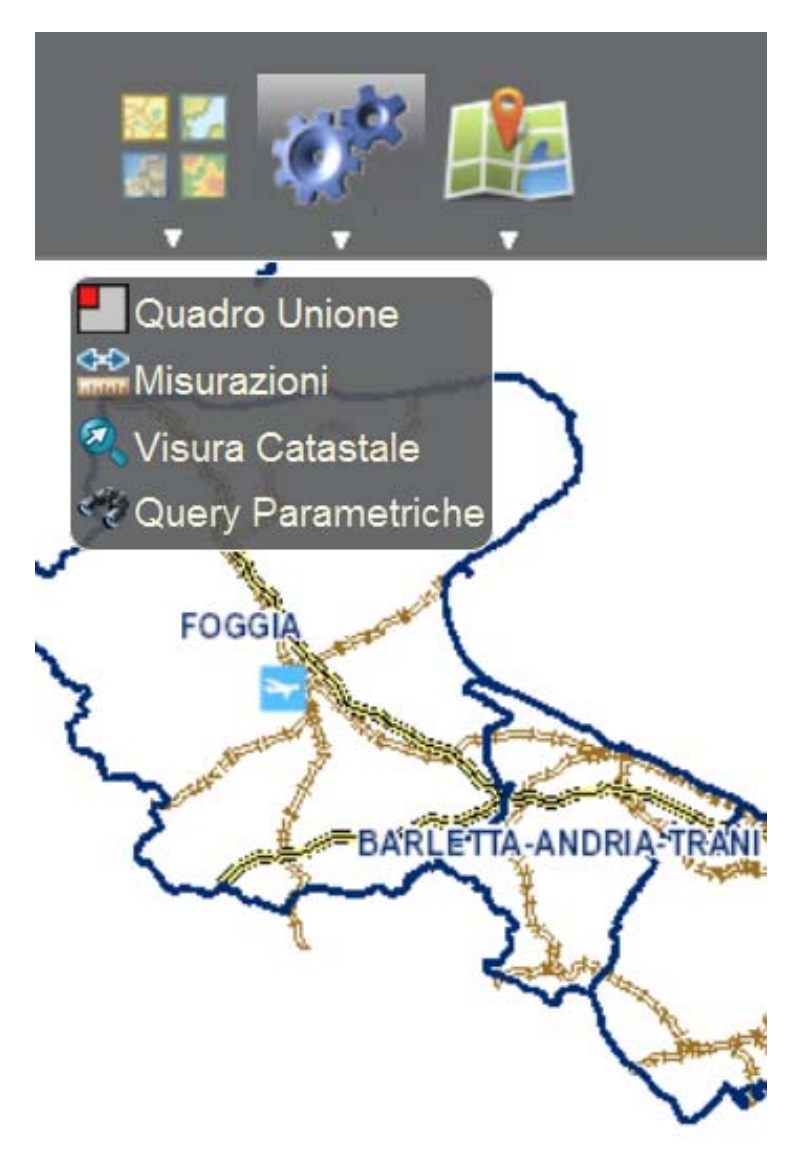

#### **2.6.1 Query Parametriche**

La form per utilizzare la funzionalità delle query parametriche si apre al click sul menù

"Query Parametriche":

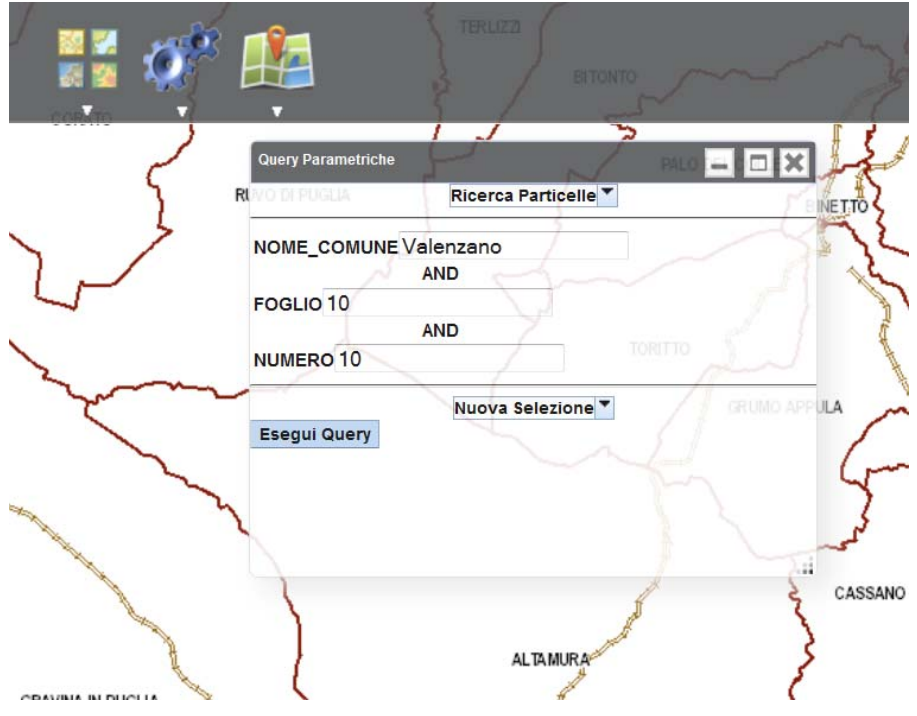

L'utente inserisce i dati richiesti, configurati per ogni query, e clicca sul pulsante "Esegui query".

Il risultato della query viene visualizzato nella stessa form della ricerca spaziale:

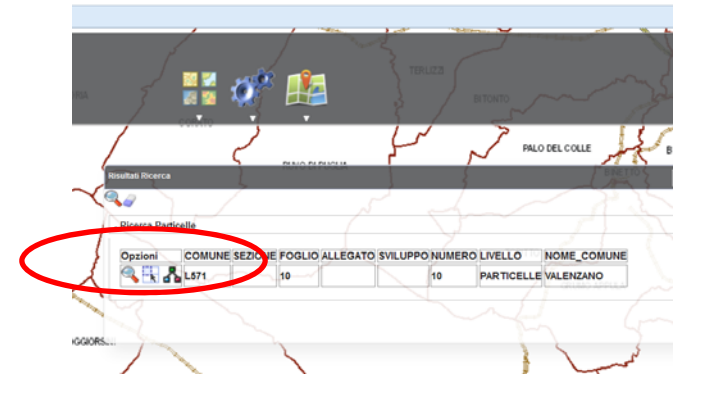

Una volta effettuata la ricerca, sulla form dei risultati si possono effettuare le stesse operazioni della ricerca spaziale, quali:

- Zoom sull'elemento (pulsante lente)
- Seleziona/Deseleziona elemento (pulsante accanto alla lente)
- Visualizza eventuali relazioni dell'elemento

#### **2.6.2 Overview**

La form per visualizzare l'Overview si apre al click sul menù "Overview":

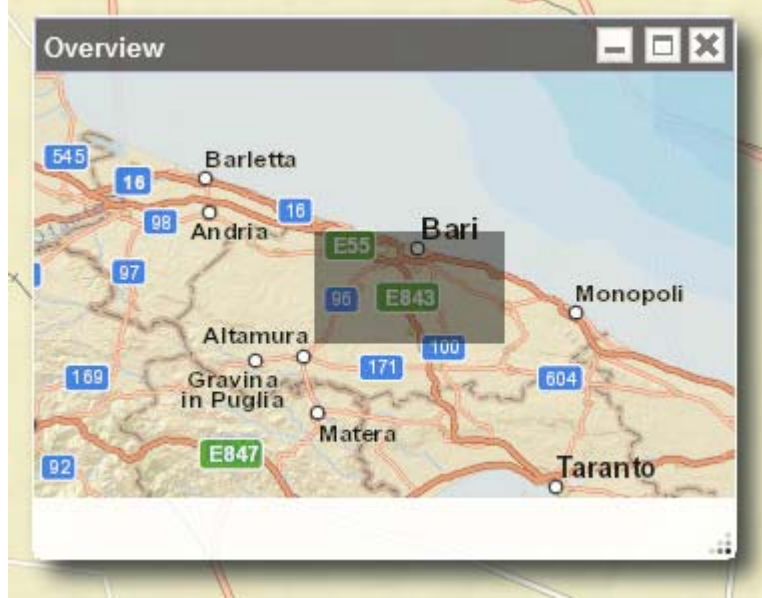

Il trascinamento del box grigio all'interno dell'Overview comporta lo spostamento dei limiti della mappa.

#### **2.6.3 Visura catastale**

La form per utilizzare la funzionalità della visura catastale si apre al click sul menù "Visura catastale":

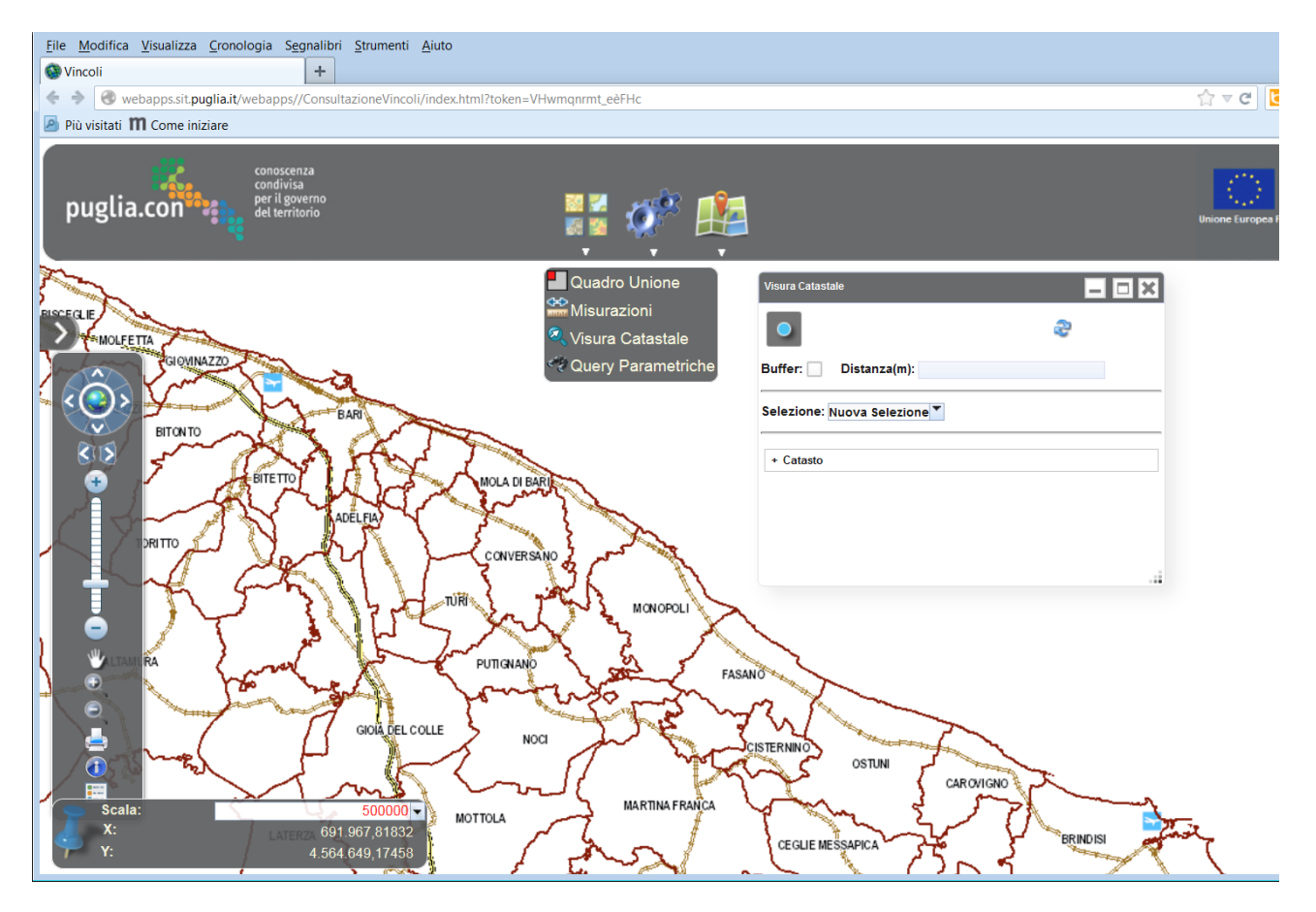

#### il layer del catasto deve essere attivo nella toc

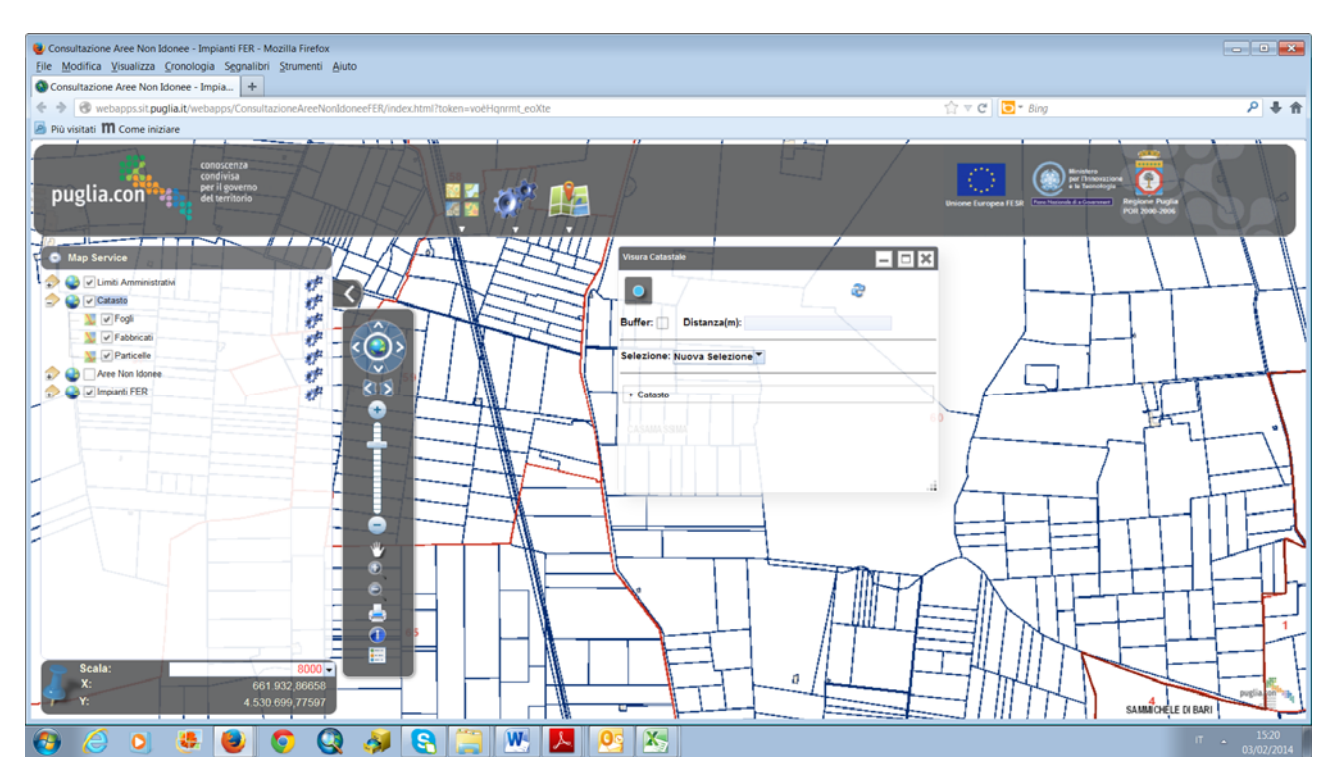

Si attivano i layer nella form della visura

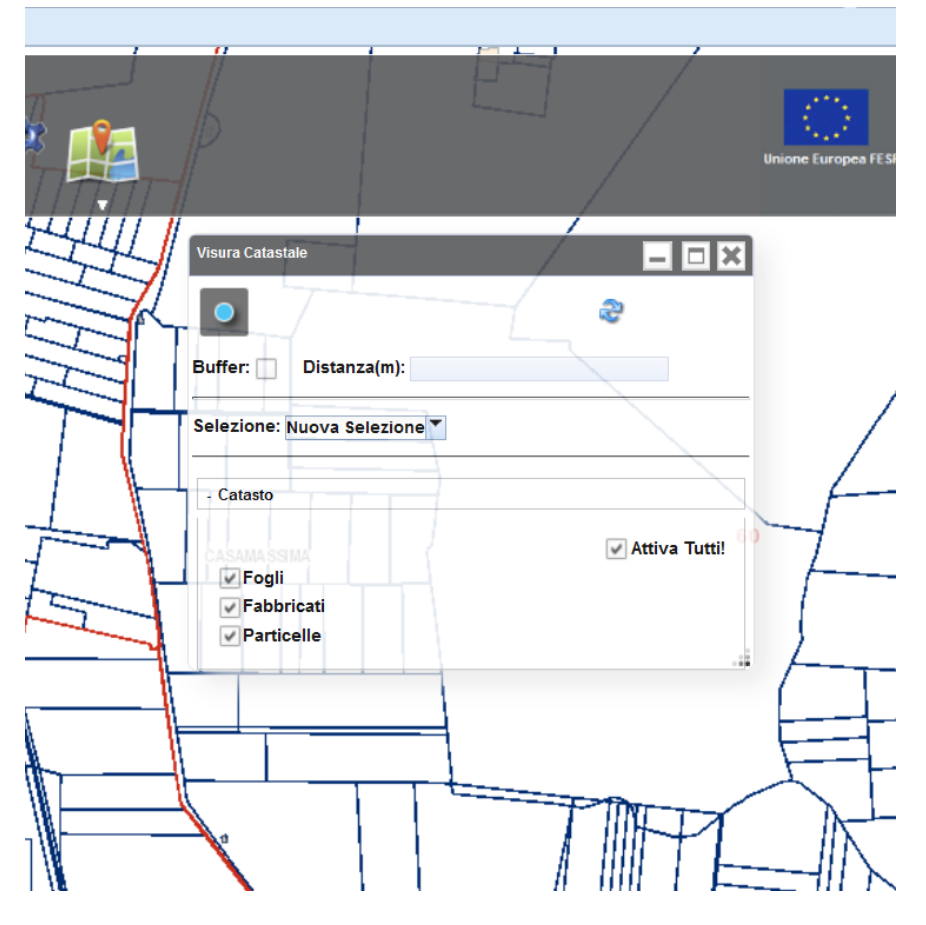

Si attiva il comando "seleziona" e si clicca sulla particella desiderata

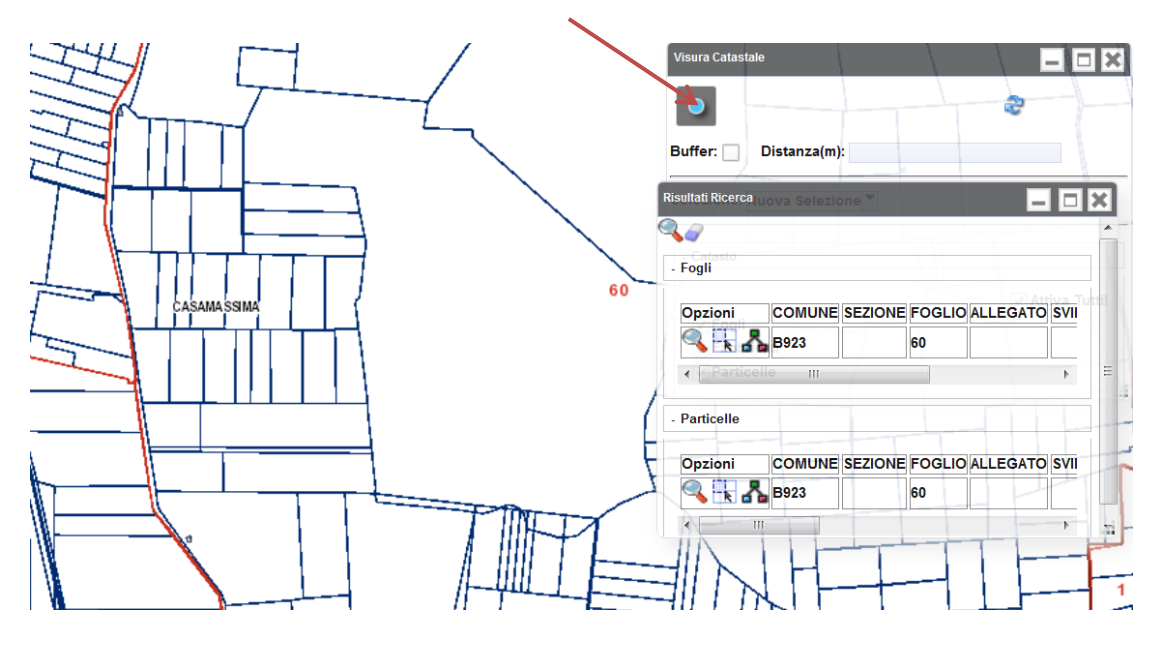

Il risultato è riportato nella form risultati ricerca.

#### **2.6.4 Misure**

La form per utilizzare la funzionalità delle misurazioni si apre al click sul menù "Misurazioni":

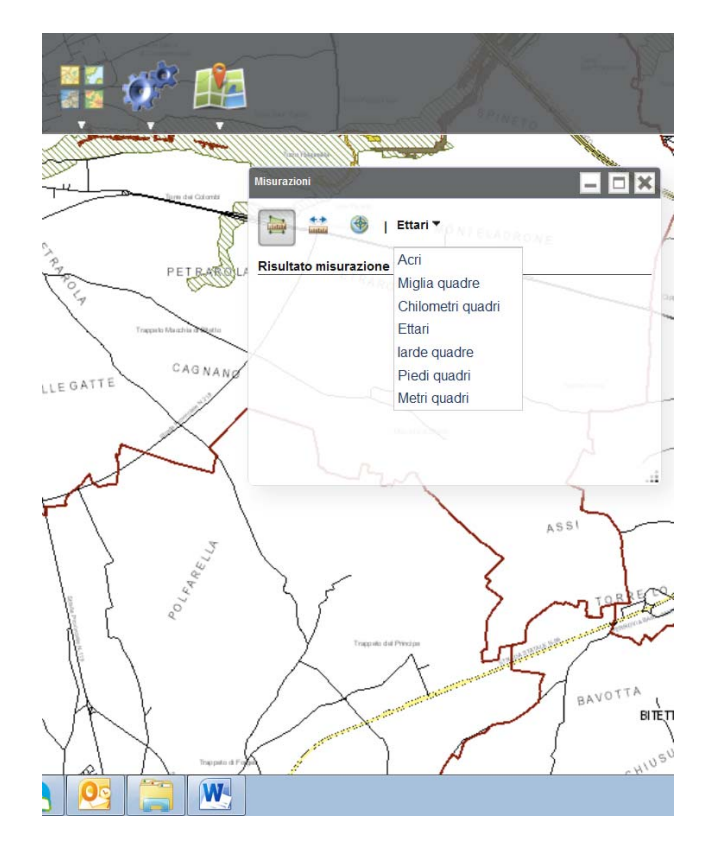

#### E' possibile misurare superfici:

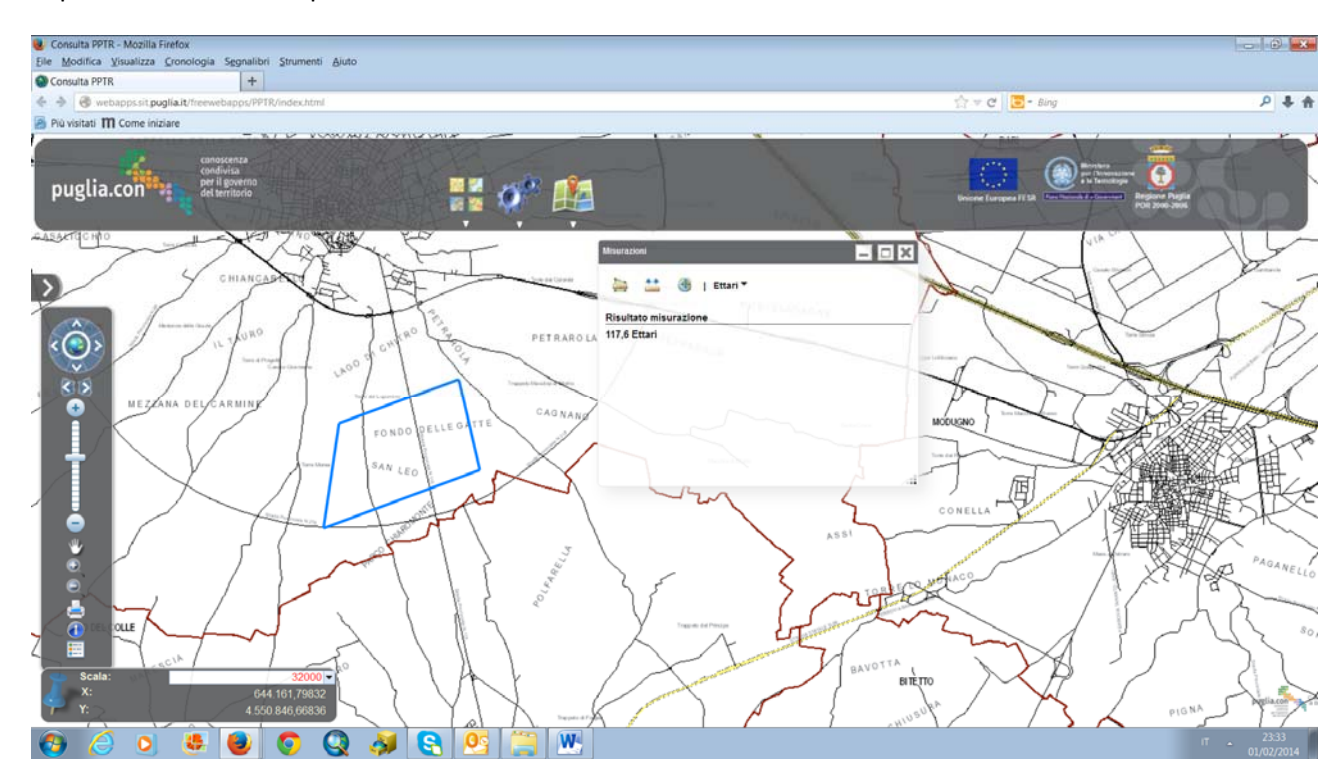

#### polilinee:

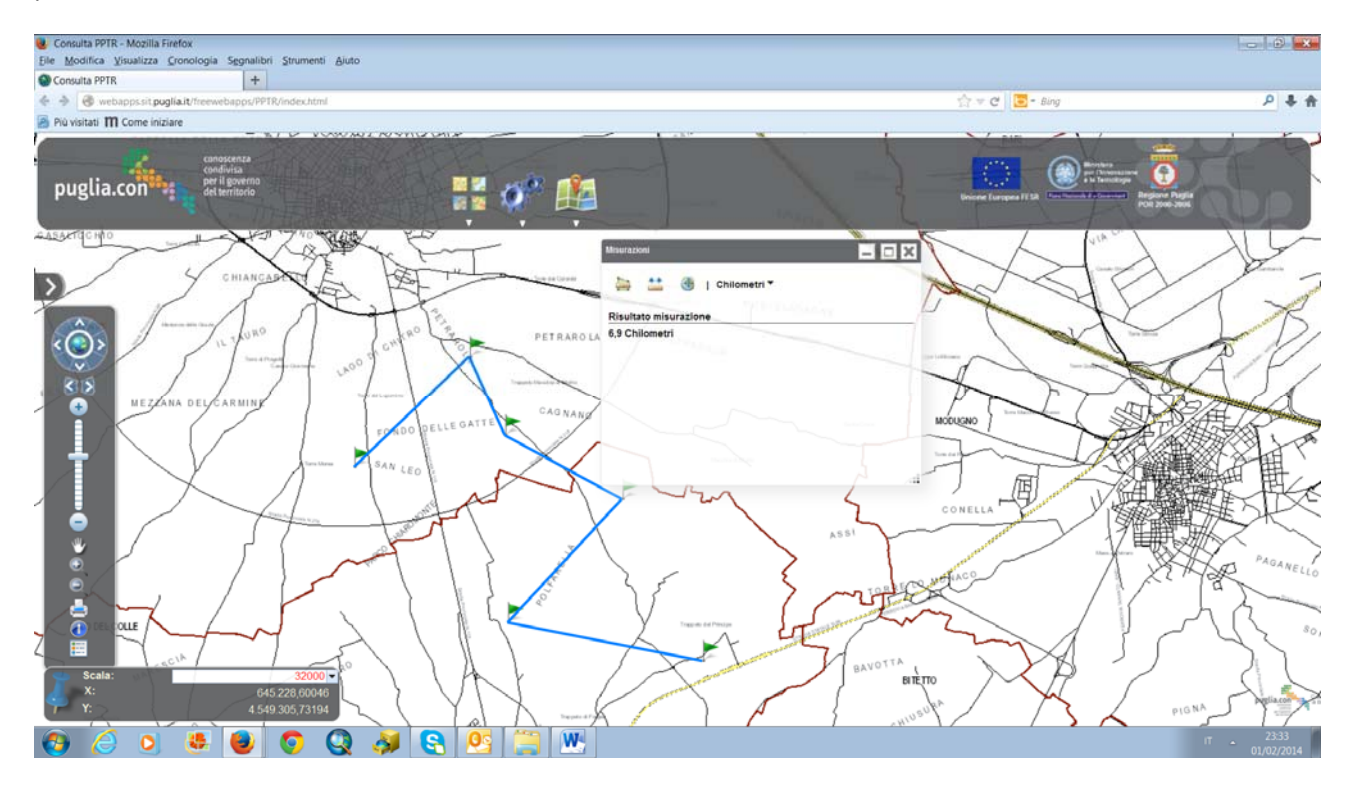

o visualizzare le coordinate del mouse in gradi decimali o DMS:

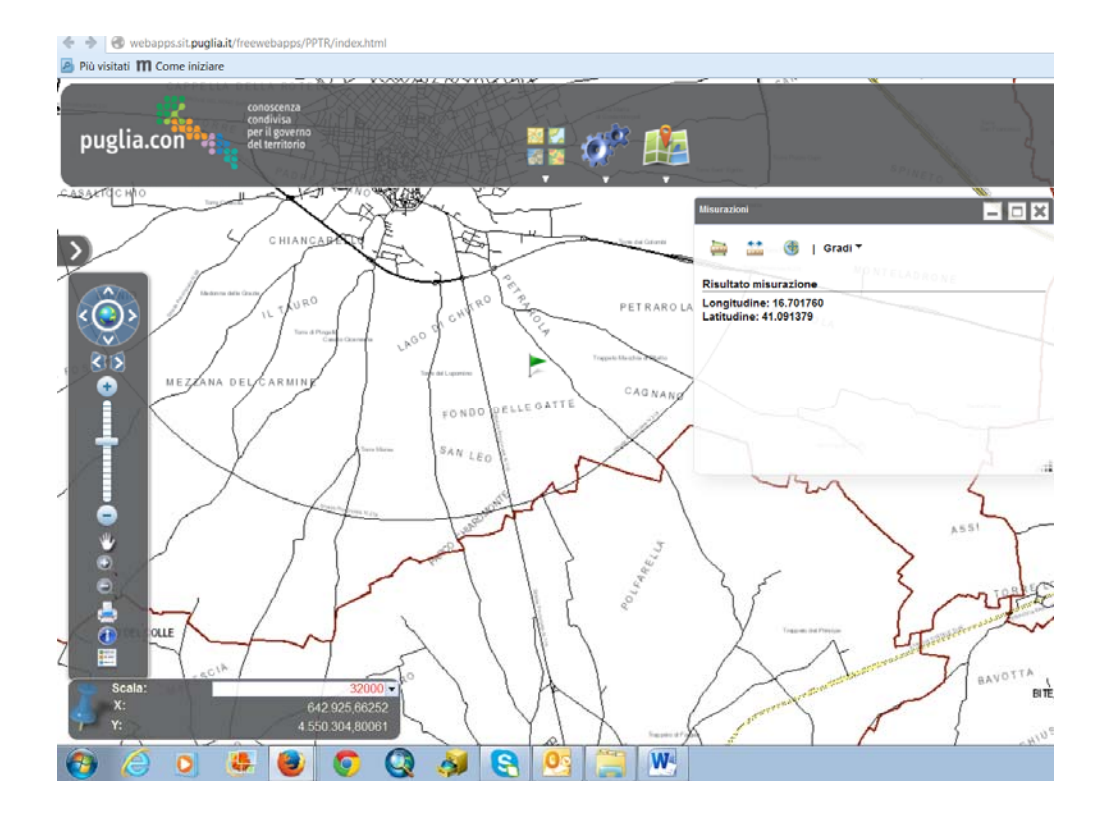

#### **2.6.5 Editing**

La form per utilizzare la funzionalità di editing si apre al click sul menù "Editing":

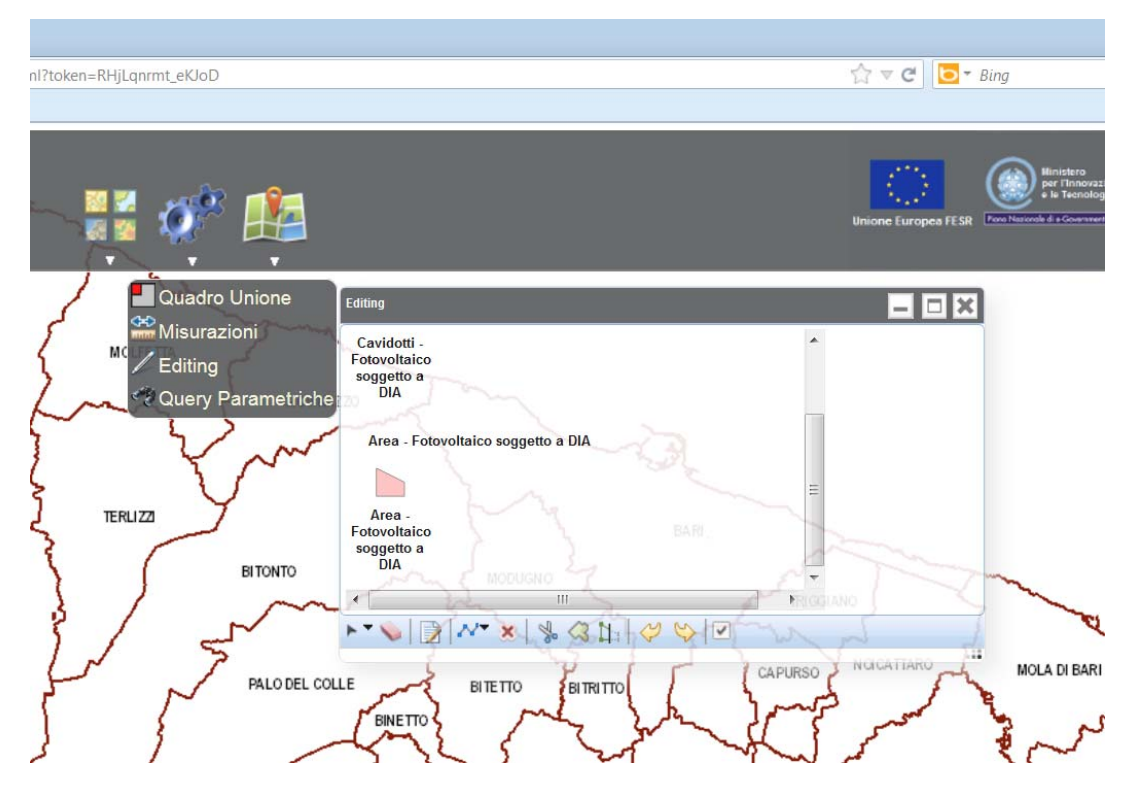

Nella form vengono visualizzati i feature layers editabili configurati per l'applicazione. Il cambio di visibilità

di una feature layer all'interno della Toc si riflette automaticamente nella form di editing:

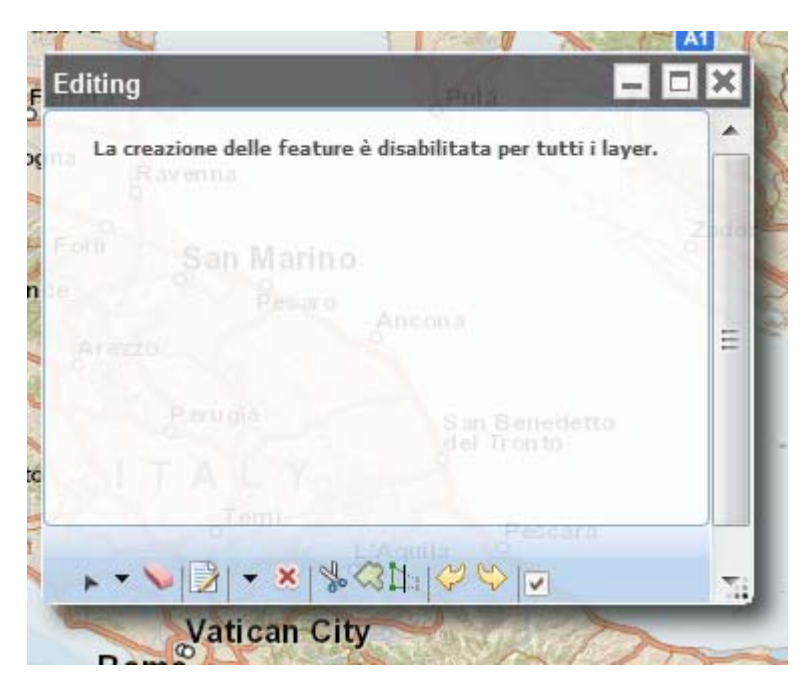

L'esempio riportato mostra una situazione in cui nessuna feature layer editabile è visibile.

La funzionalità di editing è implementata utilizzando la widget standard delle Web API Javascript di ESRI.

Il comportamento del componente è il seguente:

- Per creare features, fare clic su un feature template nel selettore dei template, poi iniziare a disegnare la feature.
- Per spostare le features, fare clic e trascinare la feature in una nuova posizione.
- Per cancellare features, fare clic sulla feature e premere il pulsante 'Elimina' nella finestra di ispezione attributo.
- Per modificare le features, fare clic sulla funzione per visualizzare i vertici e l'ispettore attributo.
- Modifica di vertici:
	- o Aggiungi nuovi vertici facendo clic su un vertice fittizio.
	- o Tasto destro del mouse per eliminare un vertice.
	- o Fare clic e trascinare per spostare un vertice in una nuova posizione.
- Le modifiche degli attributi vengono salvate automaticamente quando si modifica la selezione, il campo di messa a fuoco, o si preme Invio.
- Le modifiche della geometria vengono salvate automaticamente.

# **2.6.6 Aggiungi Servizio**

La form per utilizzare la funzionalità di aggiunta servizi si apre al click sul menù "Aggiungi Servizio":

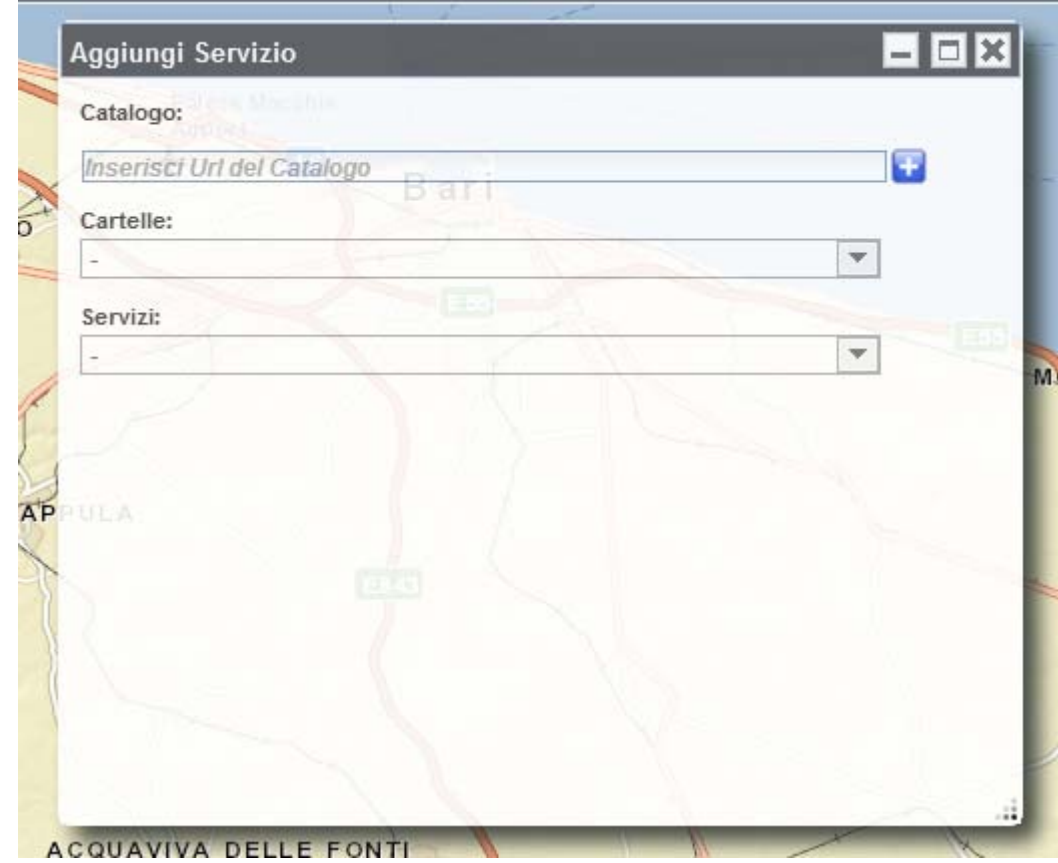

Inserire l'url di un ArcGISServer pubblico, selezionare un servizio ed aggiungerlo alla mappa:

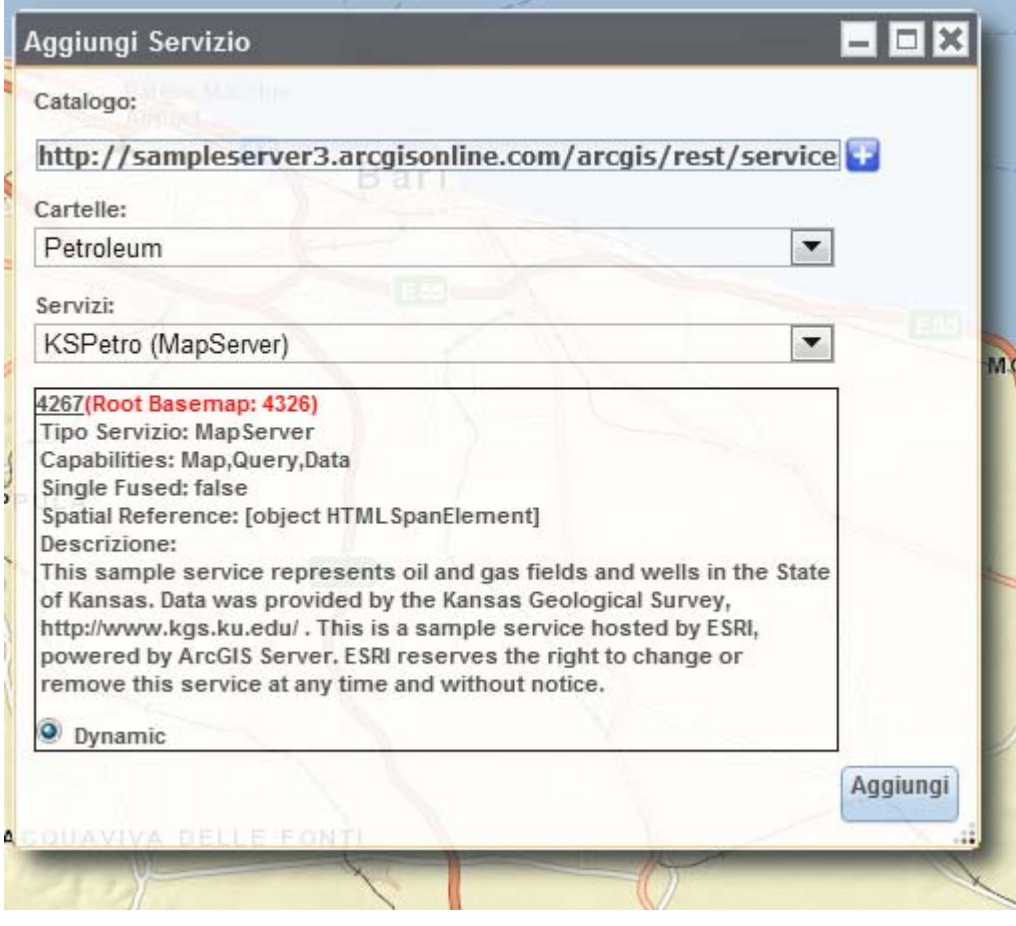

Una volta aggiunto il servizio comparirà nella toc e permetterà le stesse operazioni degli altri servizi:

# **2.7 Localizzazione e calcolo del percorso**

Il pulsante seguente visualizza/nasconde i menu per l'attivazione delle funzionalità di geocodifica e calcolo del percorso:

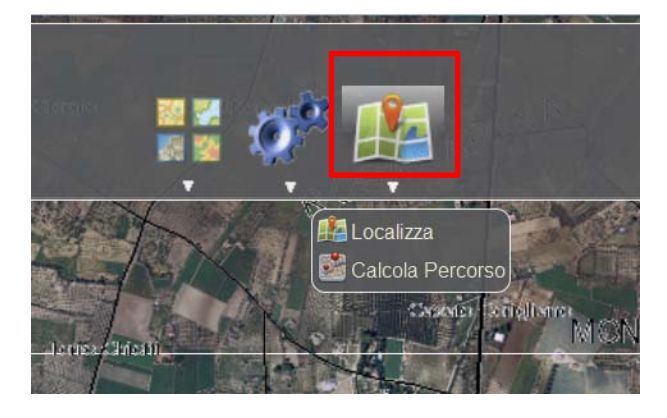

La struttura delle web applications realizzate consente la personalizzazione della posizione delle singole funzionalità e, come in questo caso specifico per la funzionalità di geocodifica e di calcolo del percorso, di poter raggruppare più funzionalità da inserire su di un pulsante che si andrà a posizionare all'interno dello spazio sull'intestazione dell'applicazione.

#### **2.7.1 Localizzazione**

La form per utilizzare la funzionalità di geocodifica di un indirizzo si apre al click sul menù "Localizza":

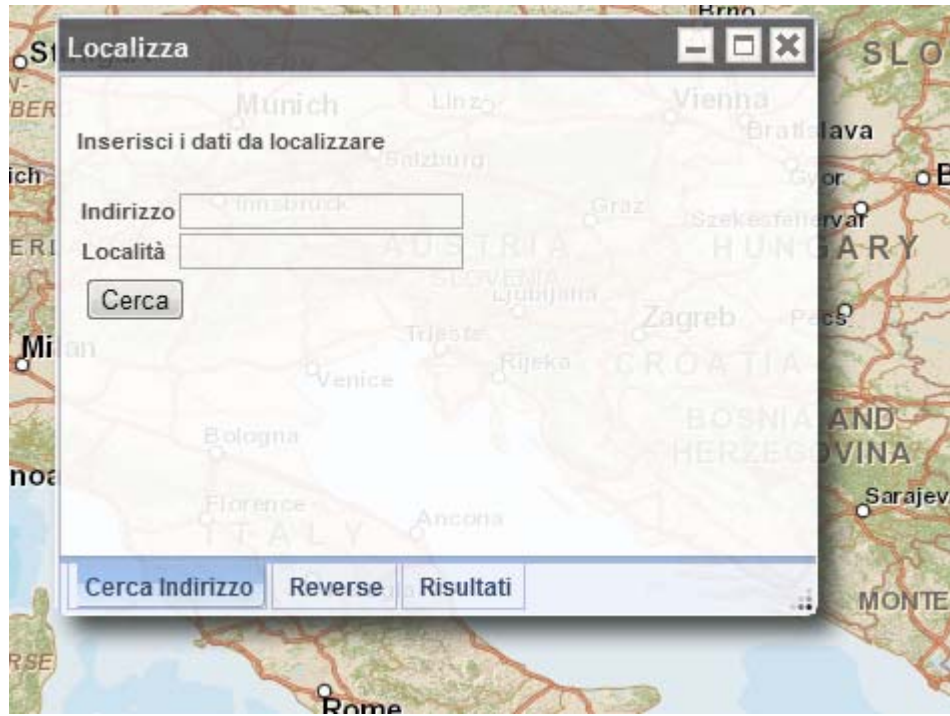

La form, come tutte le form delle altre funzionalità, è configurabile e può essere minimizzata, maximizzata e chiusa. Nel caso viene minimizzata e iconizzata nella parte superiore destra della mappa, come di seguito:

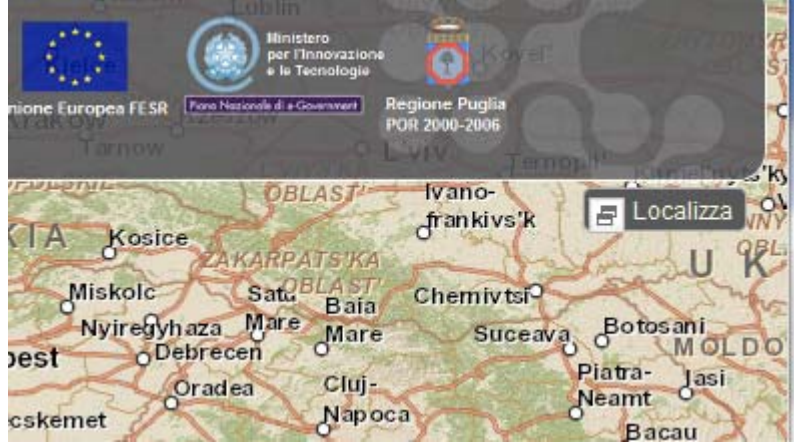

Per riaprire la form si può ricliccare sul menù "Localizza" o cliccare sulla form iconizzata.

E' possibile inserire un punto sia da coordinate che cliccando sulla mappa utilizzando il tab apposito della form principale:

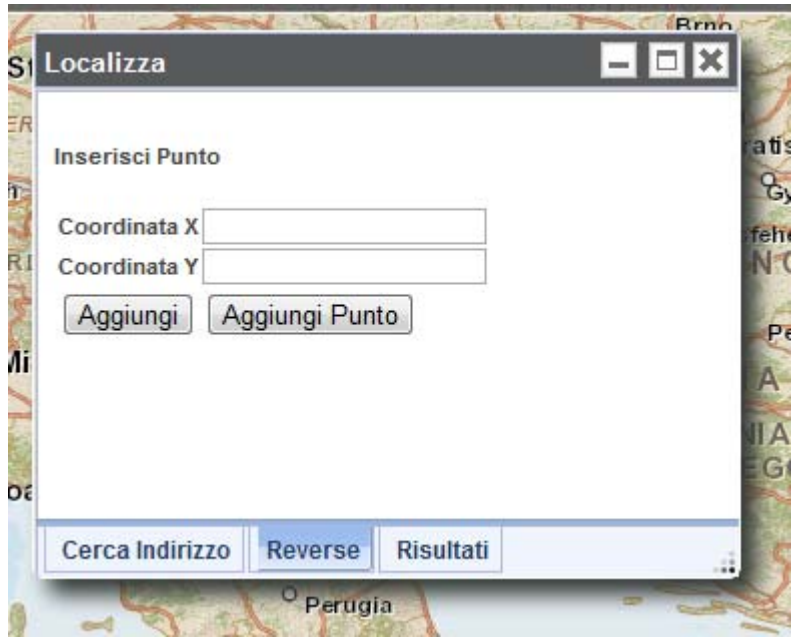

Sul tab "Risultati" viene mostrato il risultato della ricerca dell'indirizzo.

Di seguito un esempio.

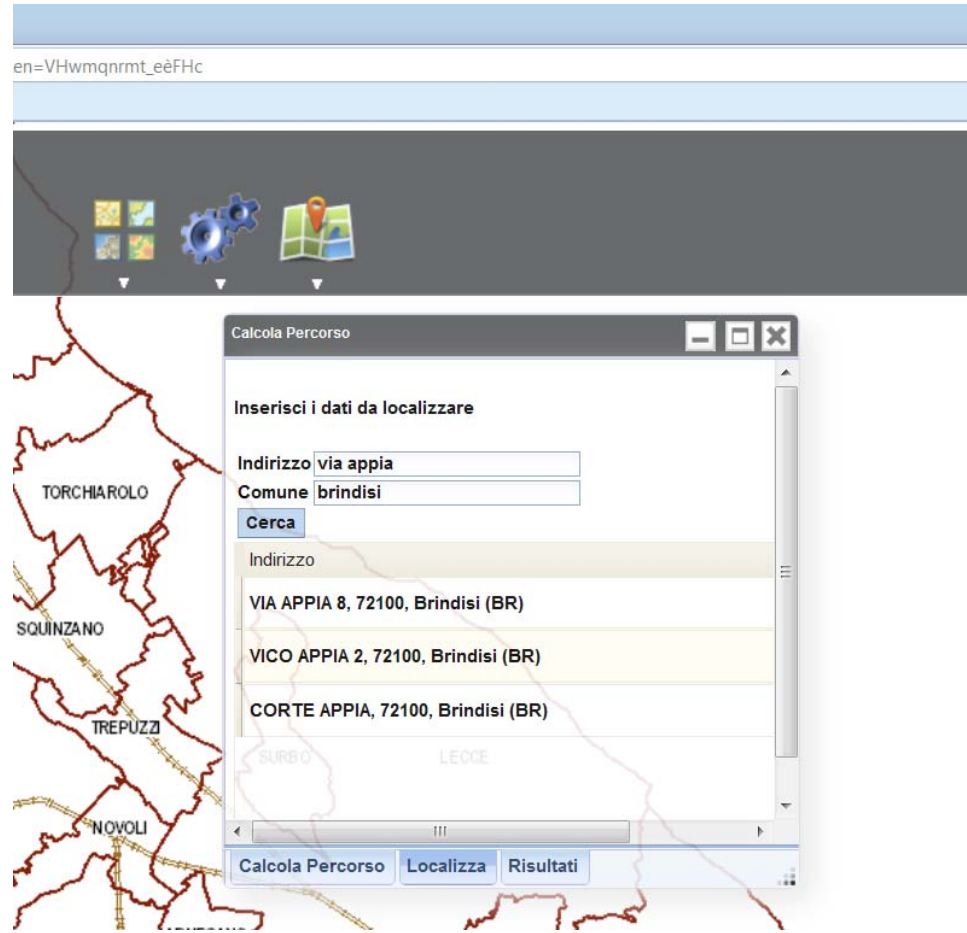

#### **2.7.2 Calcolo del percorso**

La form per utilizzare la funzionalità di calcolo del percorso si apre al click sul menù "Routing":

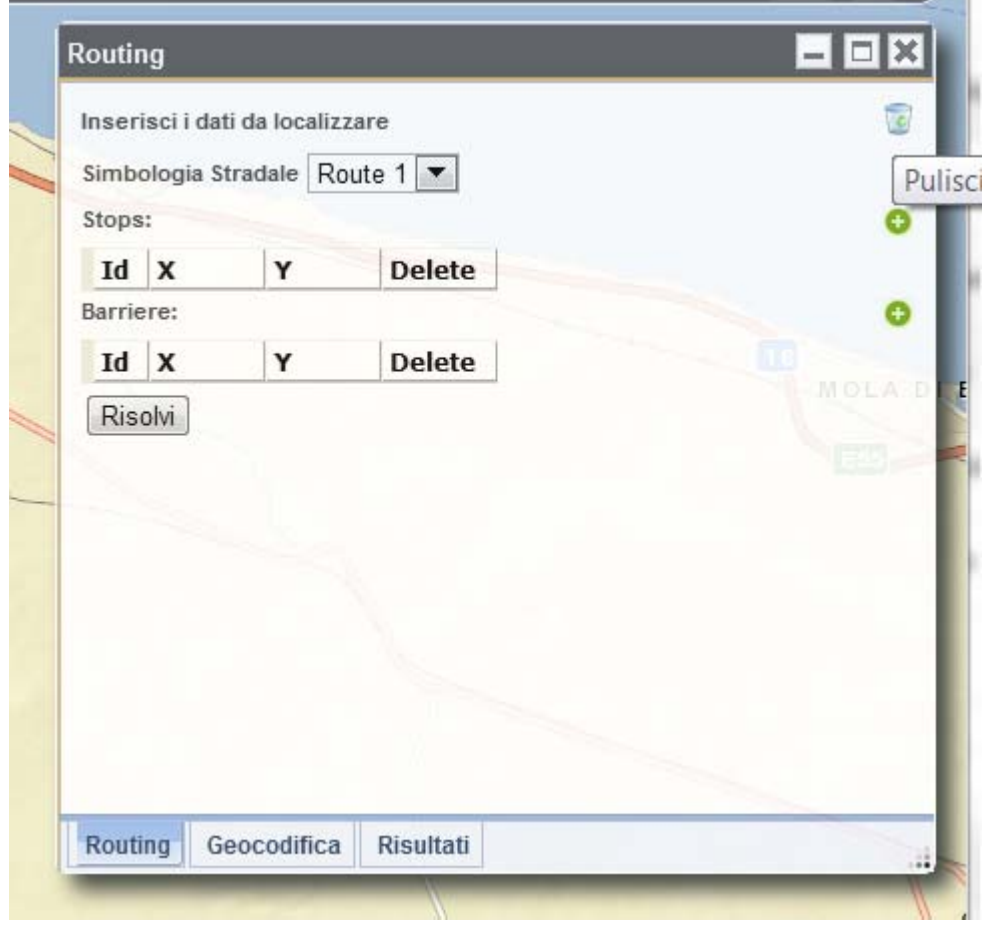

I punti del percorso possono essere individuati cliccando direttamente sulla mappa attivando il tool cliccando sui pulsanti verdi:

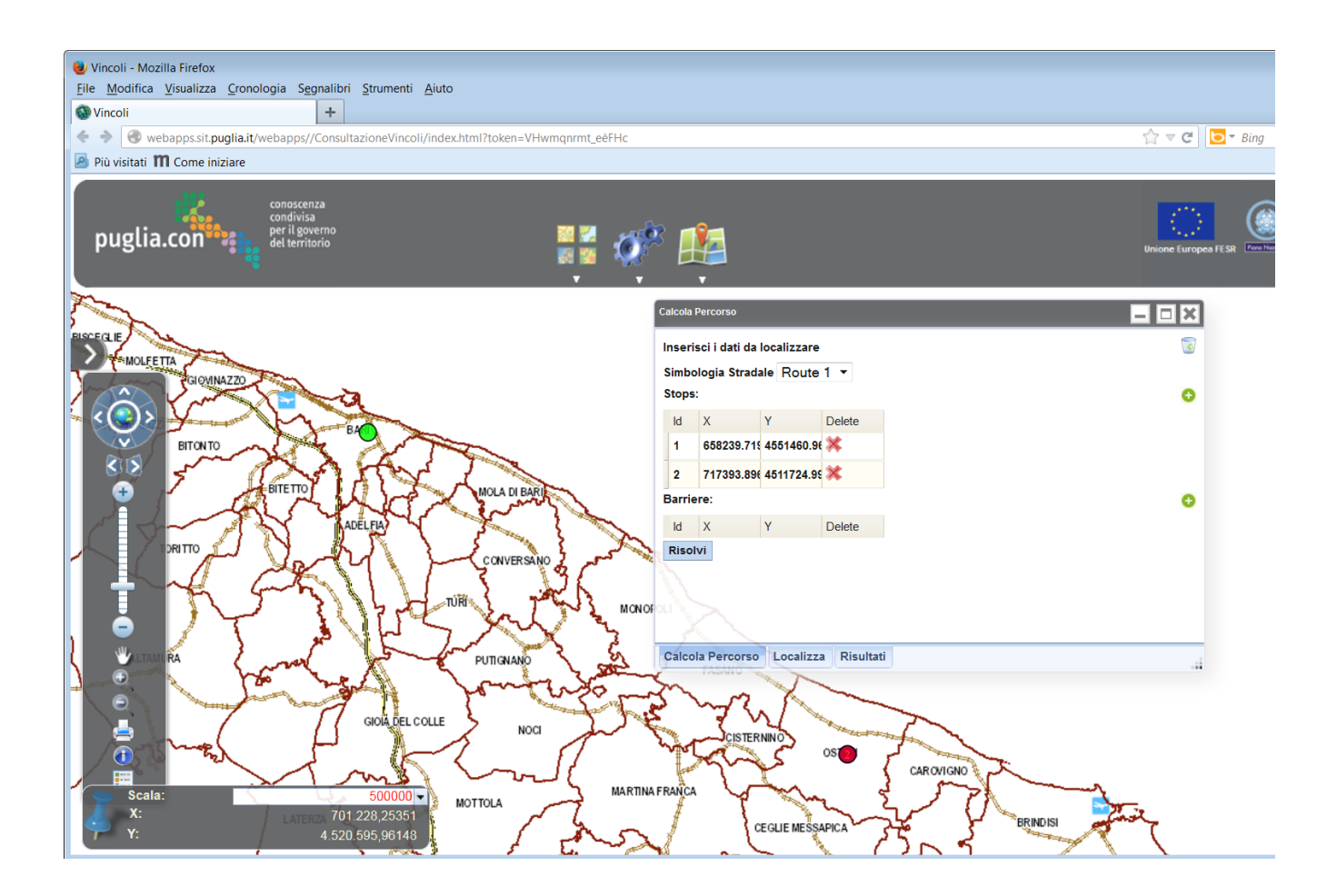

oppure utilizzando il tab della geocodifica per individuare un indirizzo:

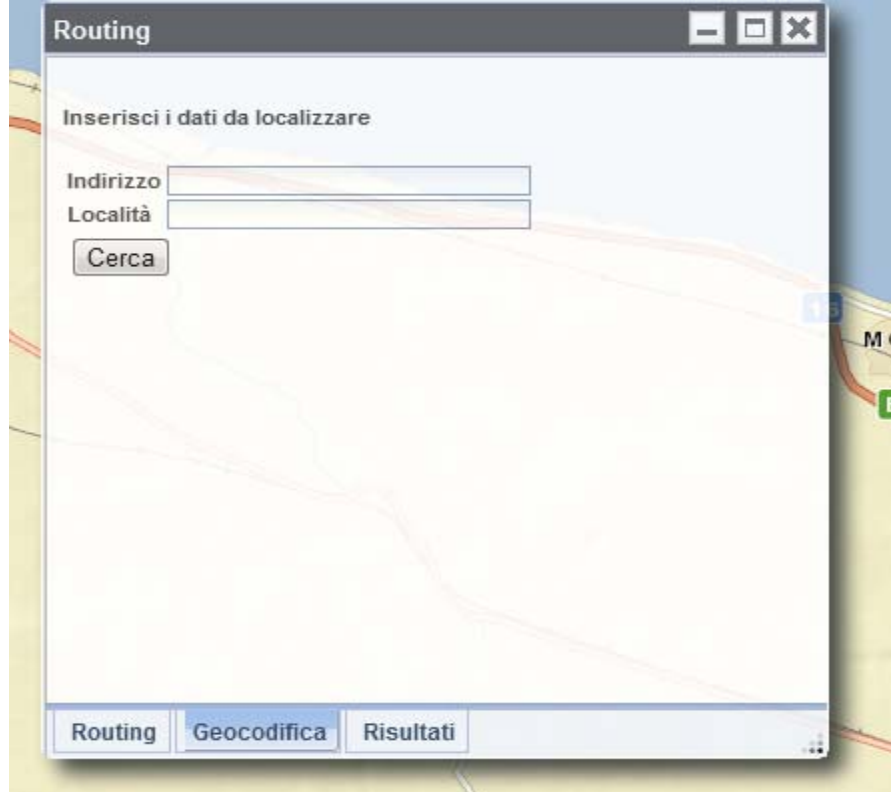

#### Il risultato è il seguente:

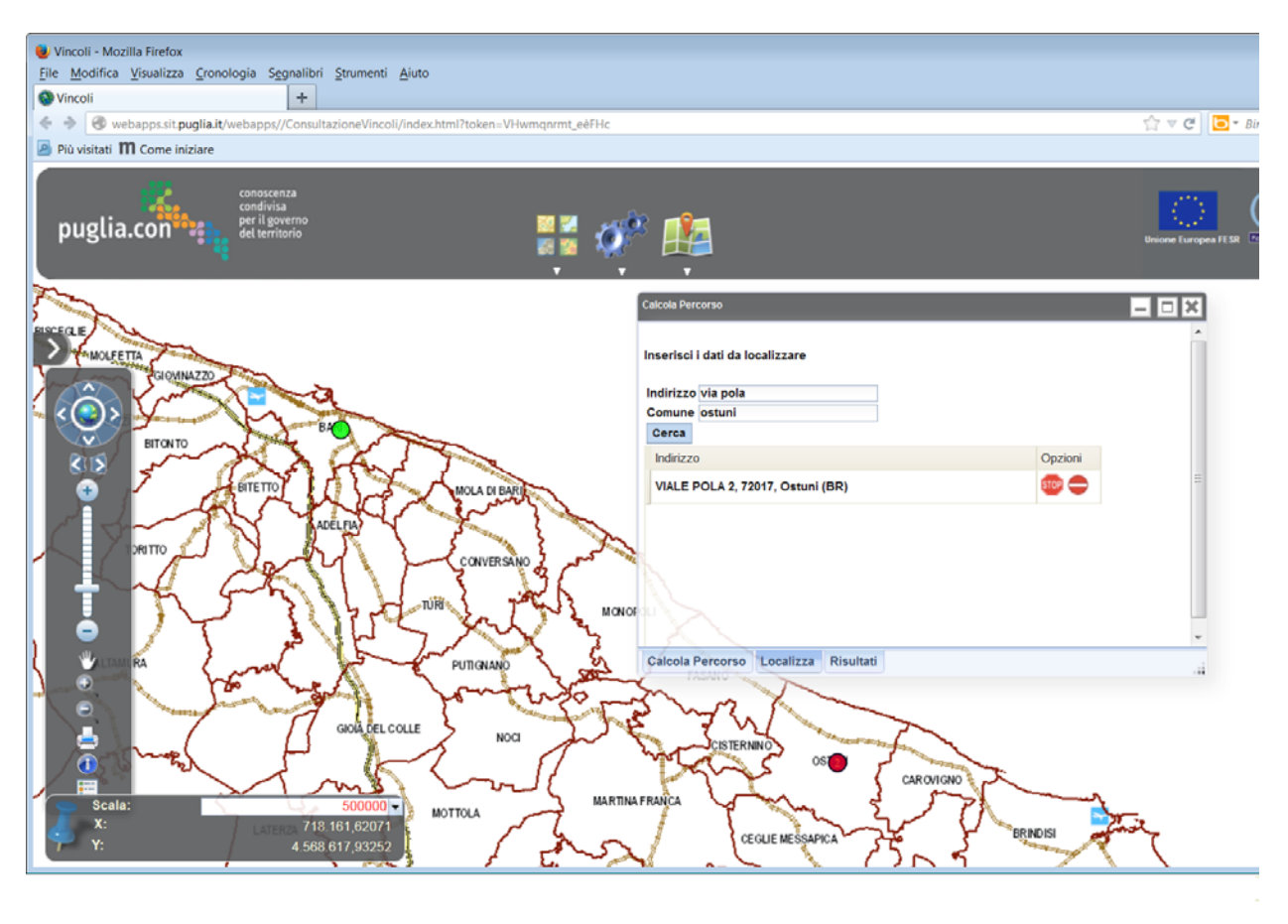

Una volta individuati i punti di passaggio del percorso il risultato è il seguente:

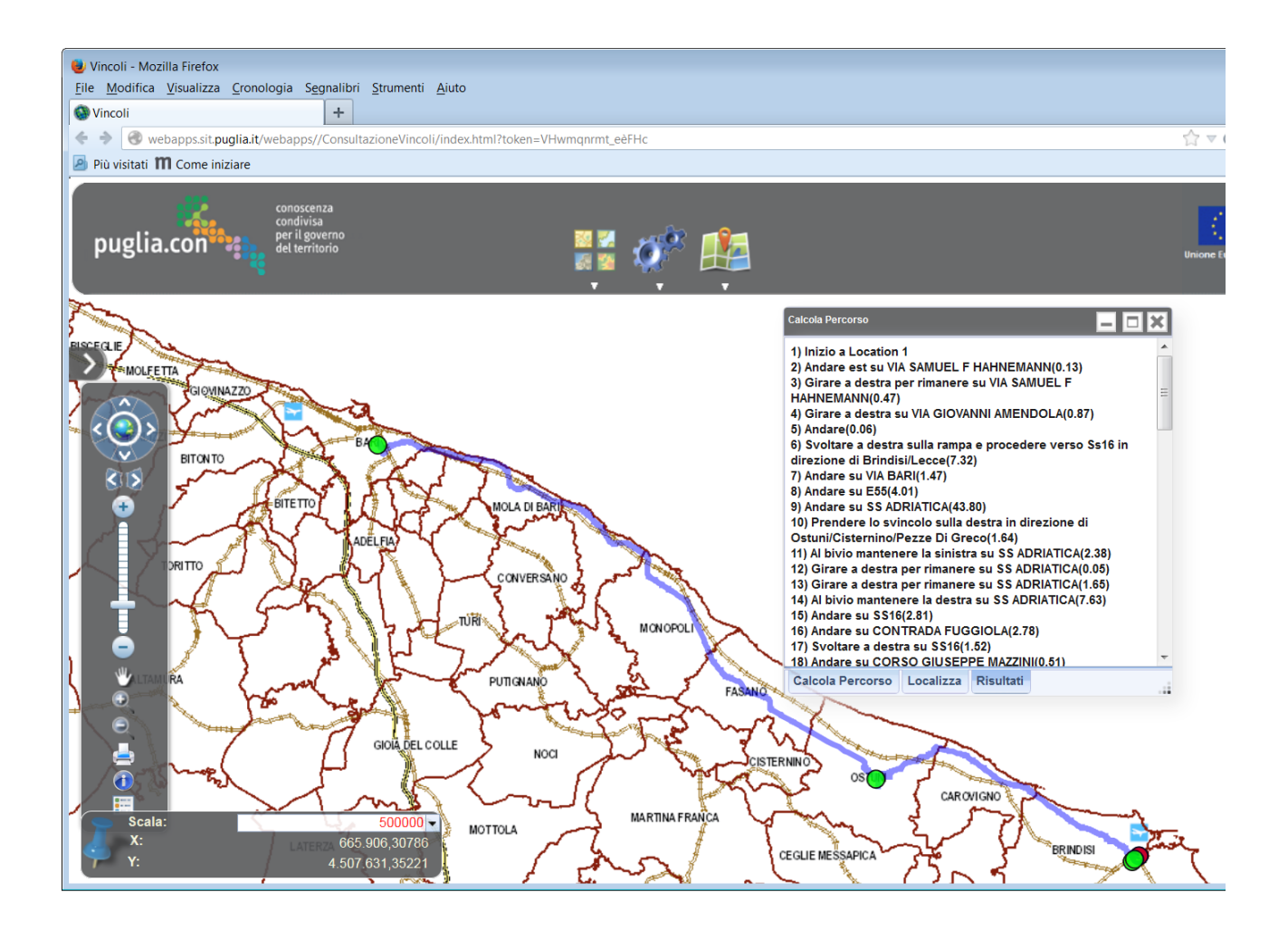

# Sommario

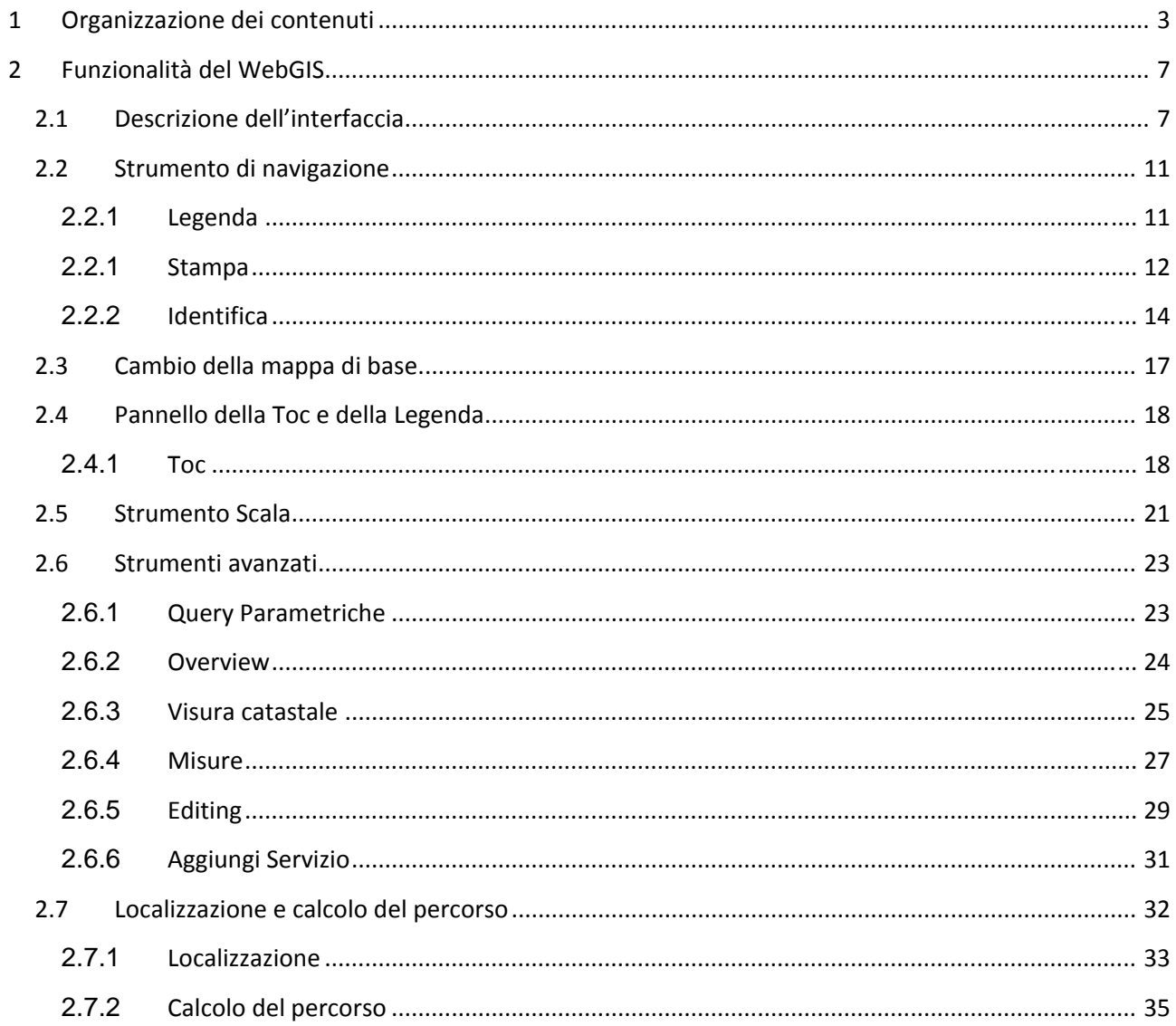